# **DRI2020 Lovdata Pro**

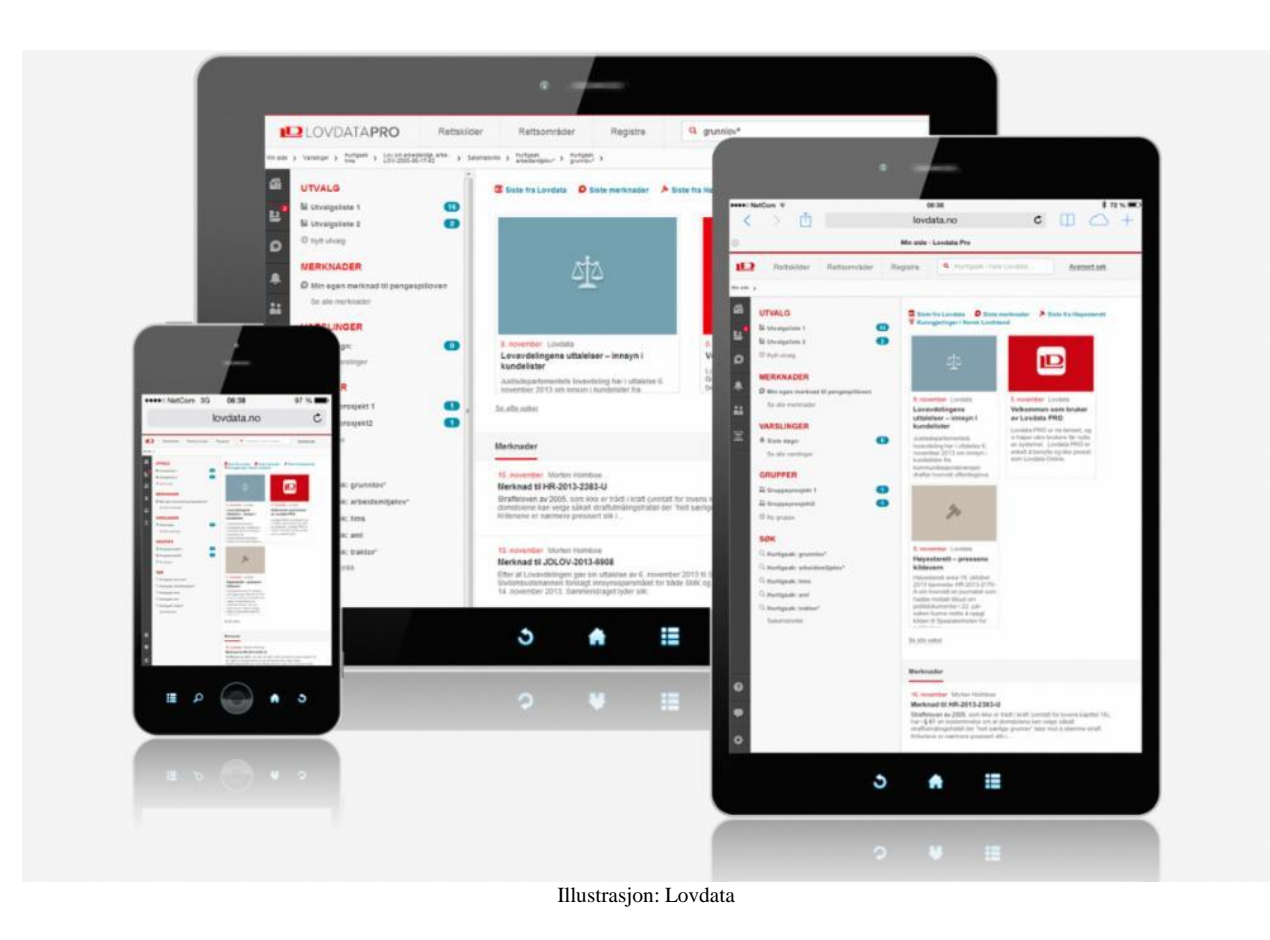

## Kursholder: Kari Gyllander [kg@lovdata.no](mailto:kg@lovdata.no)

Oktober 2016

<span id="page-1-0"></span>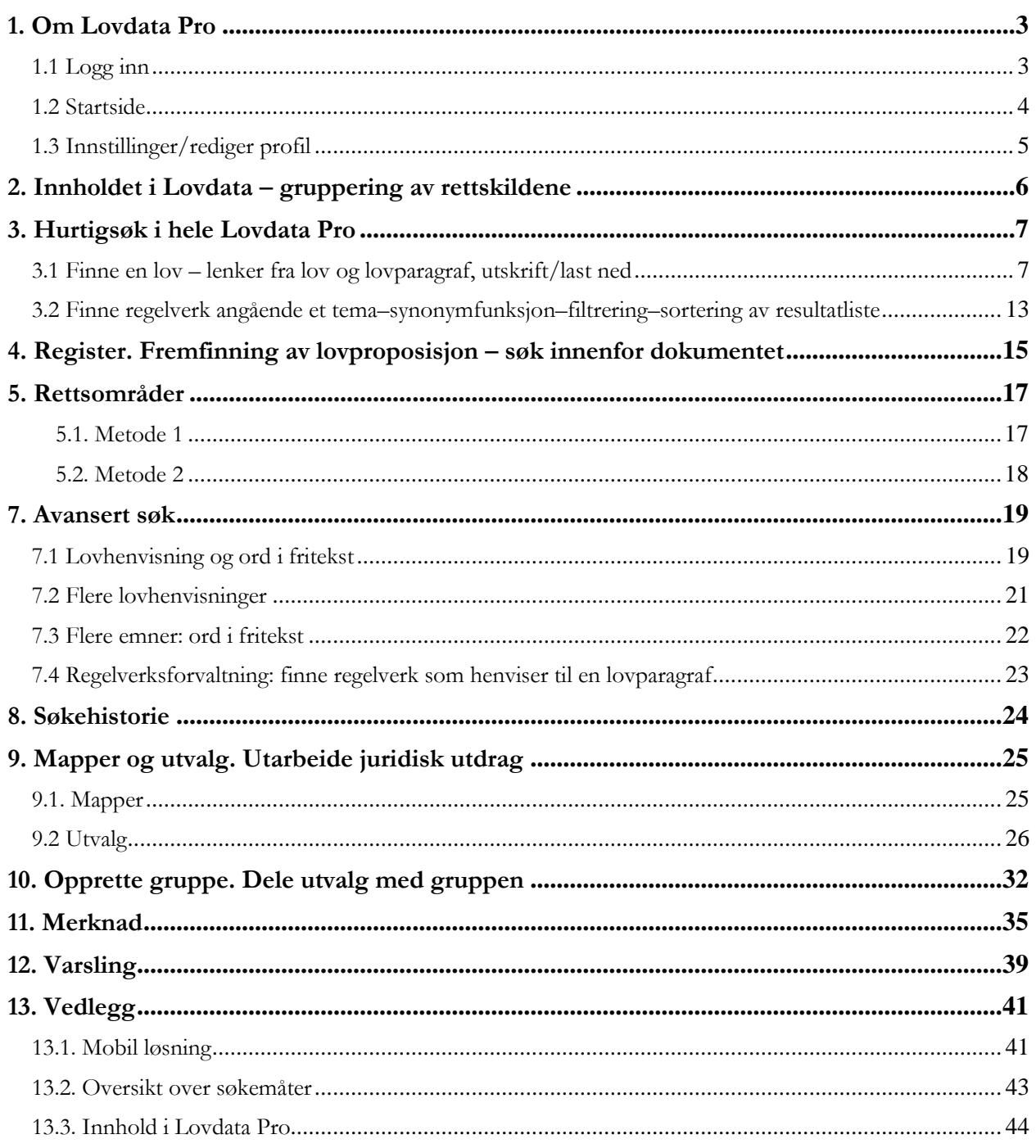

## **1. Om Lovdata Pro**

### **Lovdata Pro**

Lovdatas fullversjon for profesjonelle brukere.

(Det finnes også en enklere versjon av fullversjonen – beregnet for dem som ikke trenger avansert søk og personlige verktøy.)

### **Rettskilder i Lovdata Pro**

- Lover og forskrifter
- Rettsavgjørelser
- Forarbeider og stortingsdokumenter
- Juridiske artikler
- Rundskriv og uttalelser
- Vedtak fra nemnder og utvalg
- Utvalgte internasjonale rettskilder mv.

Detaljert oversikt over alle rettskilder finnes på siste side – og under menyen «Rettskilder».

### **Noen av funksjonene i Lovdata Pro**

- Hurtigsøk i alle rettskilder samtidig (globale søk).
- Filtrering for å «innskrenke» til dokumentene man ønsker.
- Avansert søkefunksjon med bl.a. søk i deler av dokumentene og søk med alternative og kumulative lovhenvisninger.
- Personlig søkehistorie med mulighet for å lagre favorittsøk.
- Alle er personlige brukere, dvs. man logger inn med e-postadresse og selvvalgt passord. Dette gir tilgang til personlig verktøy som forenkler og effektiviserer arbeidet:
	- o Lage juridiske utdrag
	- o Skrive merknader
	- o Holdes ajour på interessante lover/forskrifter
- De personlige verktøyene er enkle å bruke:
	- o Dra-og-slipp dokumenter til utvalg
	- o Varsling holder deg oppdatert
	- o Enkel utskrifts- og nedlastningsfunksjon. Automatisk klikkbar innholdsfortegnelse og sidenummerering av dokumentene.

## <span id="page-2-0"></span>**1.1 Logg inn**

Gå til Lovdatas åpne side: **lovdata.no**

Her klikker du på **Logg inn** øverst til høyre.

### **a) Har du allerede opprettet personlig bruker:**

logg inn med din e-postadresse og selvvalgt passord, om du har brukt «Husk meg», slipper du å oppgi brukernavn og passord hver gang.

### **b) Har du ikke registrert personlig bruker ennå:**

- <https://lovdata.no/pro/auth/student>
- Fyll ut skjemaet med en e-postadresse tilhørende UiO
- (Når du begynner i jobb, kan du overføre dine personlige bruker til arbeidsgiver.)

## <span id="page-3-0"></span>**1.2 Startside**

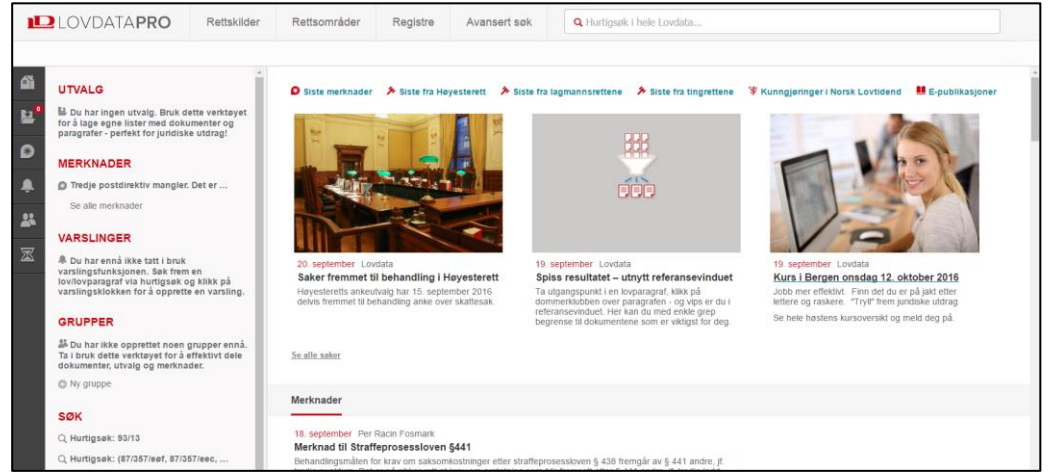

### **Gjenfinning - toppmenyen**

gir fem ulike tilganger til stoffet som finnes i systemet:

- Rettskilder
- Rettsområder
- Registre
- Avansert søk
- Hurtigsøk (i hele Lovdata)

### **Personlige funksjoner – venstre side**

**Hjem:** Tar deg tilbake til førstesiden.

På venstre side finner du også de **personlige verktøyene**:

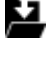

êì

**Utvalg:** Utvalg gir deg muligheten til å samle dokumenter i mapper – f.eks. dokumenter i forbindelse med en sak eller innenfor et fagområde. Utvalgene kan deles med andre.

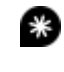

**Merknader:** Du kan skrive personlige merknader, gruppemerknader, firmamerknader og merknader for alle. Merknadene kan du også velge å dele med andre – f.eks. med medlemmene i en faggruppe. Fra venstre meny får du en oversikt over alle merknader.

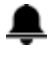

Ãì ⊠

0

¤

**Varsling:** Gir deg varsling om endringer i regelverk og om nye rettsavgjørelser mv. som henviser til ønskede lover og lovparagrafer.

**Grupper:** Det er enkelt å opprette grupper som kan dele utvalg og merknader.

**Søkehistorikk:** Husker søkene dine. Søkene kan også slettes.

#### **Generell informasjon**

**Hjelpeside:** her finner du hjelpetekster, hjelpevideoer og informasjon.

**Tilbakemelding:** her kan du gi tilbakemelding til Lovdata

**Mine innstillinger:** Her kan du logge ut, se på oppdateringsdatoer og redigere profilen din.

#### **Smulesti**

I tillegg er det en smulesti man kan benytte for å navigere frem og tilbake. Denne kan brukes for å hente opp f.eks. tidligere søk.

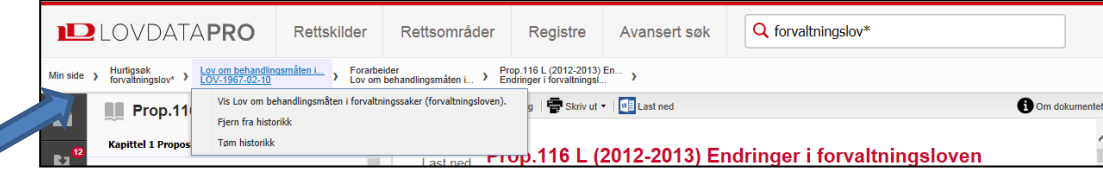

## <span id="page-4-0"></span>**1.3 Innstillinger/rediger profil**

 $\overline{\phantom{0}}$ 

Ved hurtigsøk søkes det i all informasjon i Lovdata Pro, men unntak av rettskilder man har valgt å utelate. Som standard er Norsk Lovtidend avd. I og II, samt lenkeinformasjon til enkelte EUdokumenter (CLX0) og publikasjonsliste fra Storting og regjering utelatt.

Klikk på  $\blacktriangleright$  (Mine innstillinger) nederst til venstre og deretter «Rediger profil» for å endre utvalget av rettskilder ved hurtigsøk.

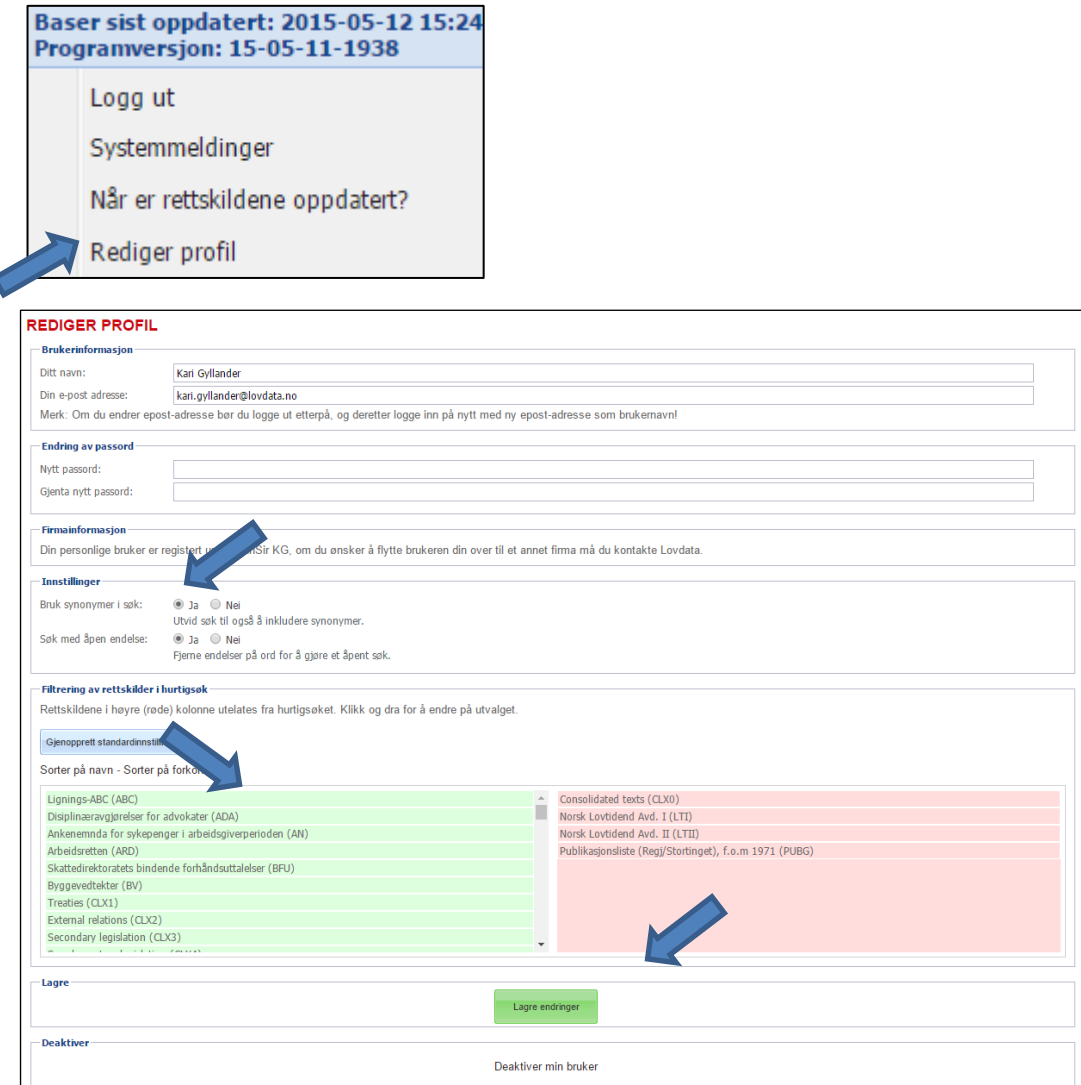

For å endre hvilke rettskilder det søkes i ved hurtigsøk drar man den aktuelle rettskilden mellom feltene med henholdsvis grønn og rød bakgrunn.

Herfra kan man også velge om det skal brukes **synonymer**, og om det automatisk skal søkes med **åpen endelse.** (Det siste forutsetter søkeord på minst 4 bokstaver.) Vi anbefaler at disse funksjonene er aktivert.

Dessuten kan man endre passord.

Husk å Lagre endringer dersom du har gjort endringer i innstillingene.

## <span id="page-5-0"></span>**2. Innholdet i Lovdata – gruppering av rettskildene**

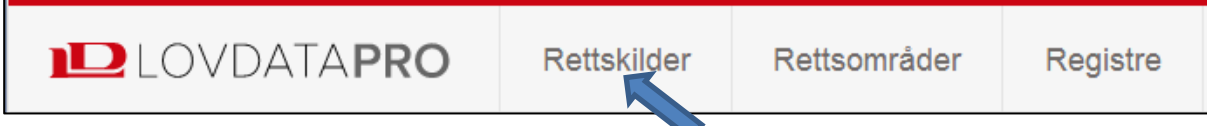

**Rettskilder** er en av inngangsportene i Lovdata Pro, og en enkel måte å finne frem på. Klikk på **Rettskilder** i toppmenyen.

Legg merke til at under **Lover og forskrifter** finnes ajourførte lover/forskrifter – samt de statiske kunngjøringene av lover/endringslover/forskrifter/endringsforskrifter i rettskilden **Norsk lovtidend**.

Her finnes også noen «**lovspeil**» gammel og ny lov satt opp mot hverandre paragraf for paragraf, funksjonen er også tilgjengelig med knapper på paragrafene der det er aktuelt.

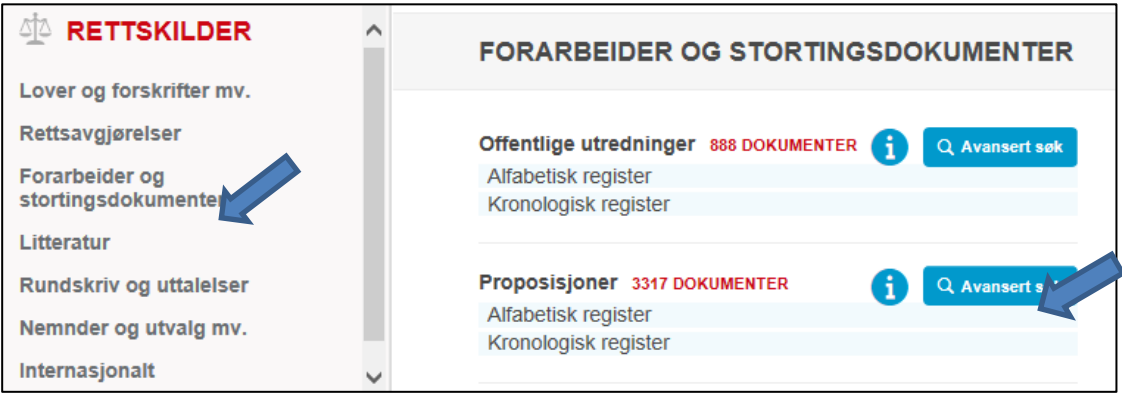

Her finner man alle rettskilder i Lovdata Pro systematisert på registre og med inngang til avansert søk. I tillegg finner man informasjon om hver enkelt rettskilde.

### Under overskriften **Forarbeider og stortingsdokumenter** velger vi å se nærmere på **Proposisjoner**:

## Knappen  $\bigodot$  gir oss følgende informasjon:

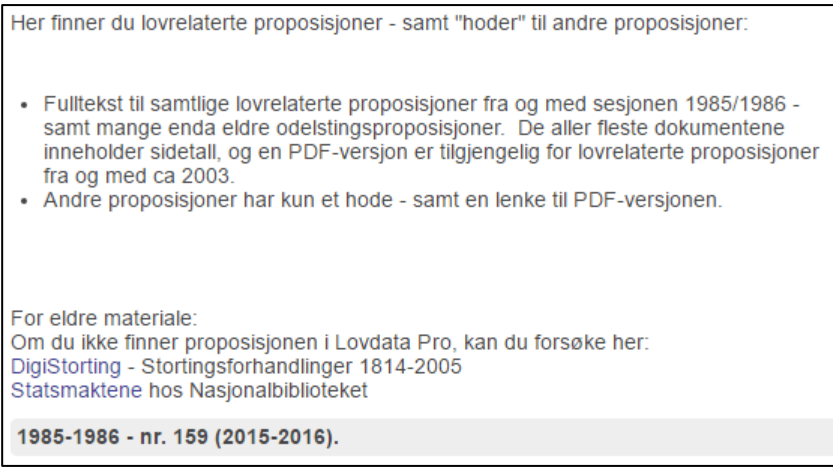

## <span id="page-6-0"></span>**3. Hurtigsøk i hele Lovdata Pro**

## <span id="page-6-1"></span>**3.1 Finne en lov – lenker fra lov og lovparagraf, utskrift/last ned**

Ved hurtigsøk skriver man ett eller flere ord i hurtigsøkfeltet og klikker på søkesymbolet  $\mathbf Q$  eller trykker Enter.

Det søkes på «google-måten» – dvs. mellomrom mellom ord betyr OG, og ord som skal stå rett etter hverandre settes i anførselstegn. For å angi alternative søkeord bruker man komma mellom søkeordene, dvs.:

- 2 ord betyr at begge ordene må være med (og)
- Frase uttrykkes ved anførselstegn: «ord1 ord2»
- Alternative ord (synonymer) uttrykkes med komma: skatt, avgift (en del synonymer er forhåndsdefinert)

Se for øvrig oversikt over søkemåtene bakerst i dette dokumentet.

Ønsker å finne *personopplysningsloven*. Skriv dette i hurtigsøkfeltet og søk.

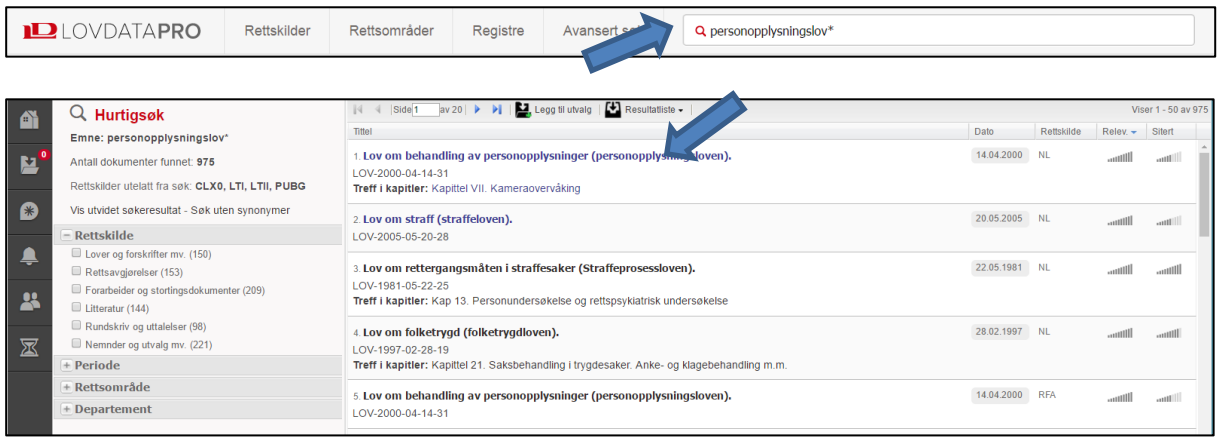

Får svært mange treff, men selve personopplysningsloven ligger øverst på resultatlista. Det er fordi resultatlista er sortert etter **relevans**.

Klikk på lenken til **Lov om behandling av personopplysninger (personopplysningsloven).)**.

Kommer da til begynnelsen av loven:

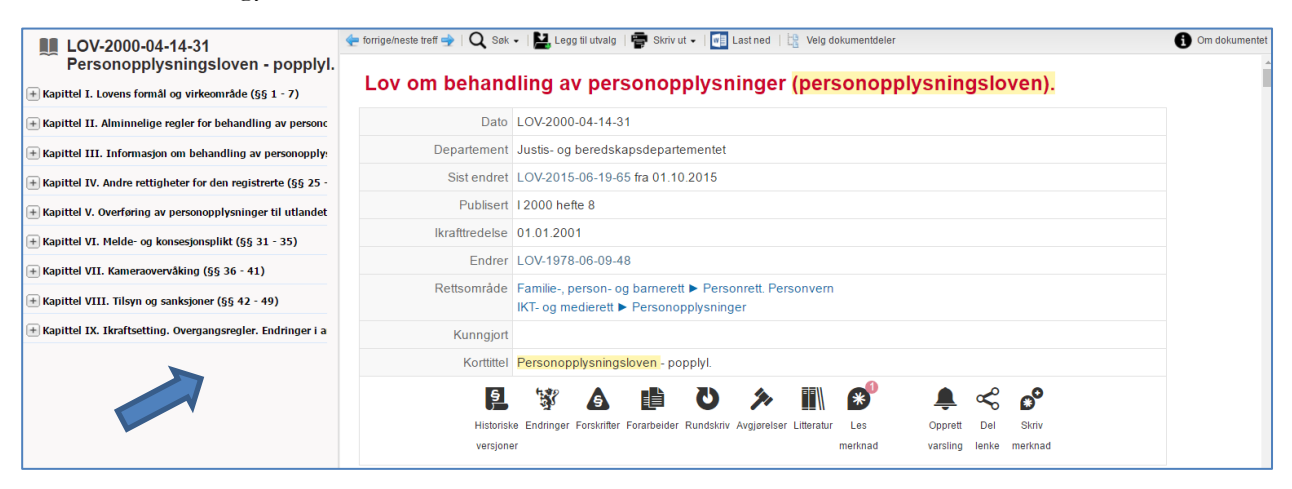

Her finner man diverse informasjon om loven, og kan hoppe direkte til de enkelte paragrafene via innholdsfortegnelsen på venstre side.

Klikk på boksymbolet **over innholdsfortegnelsen for å åpne**/lukke alle nivåer i innholdsfortegnelsen.

Symbolene gir tilgang til dokumenter som viser til konkursloven:

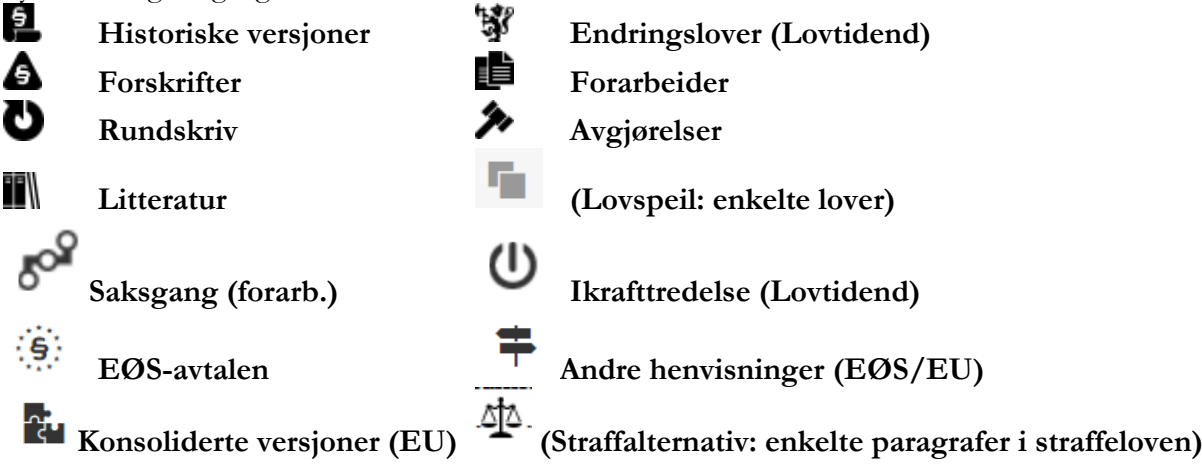

I noen lover vil man også finne symboler for samarbeidende systemer:

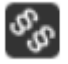

**Gjensidige lenker til Arbeidsrett.no**

**Gjensidige lenker til Universitetsforlagets kommentarutgaver.no**

Klikk på **Historiske versjoner**. Referansevinduet åpnes.

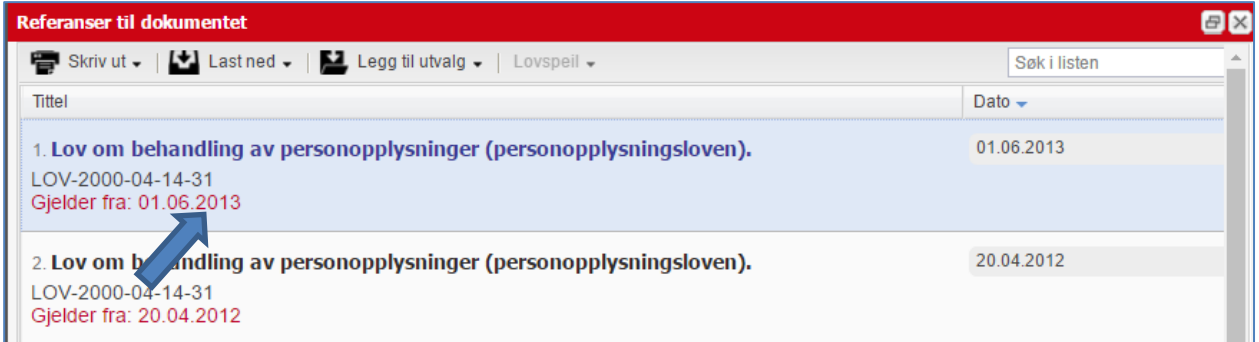

Når man har behov for å vite hvordan loven lød tidligere – f.eks. på tidspunktet en tvist oppstod – er det praktisk å ha tilgang til historiske versjoner.

Klikk på lenken til den versjonen av personopplysningsloven som gjaldt fra 1.6.2013.

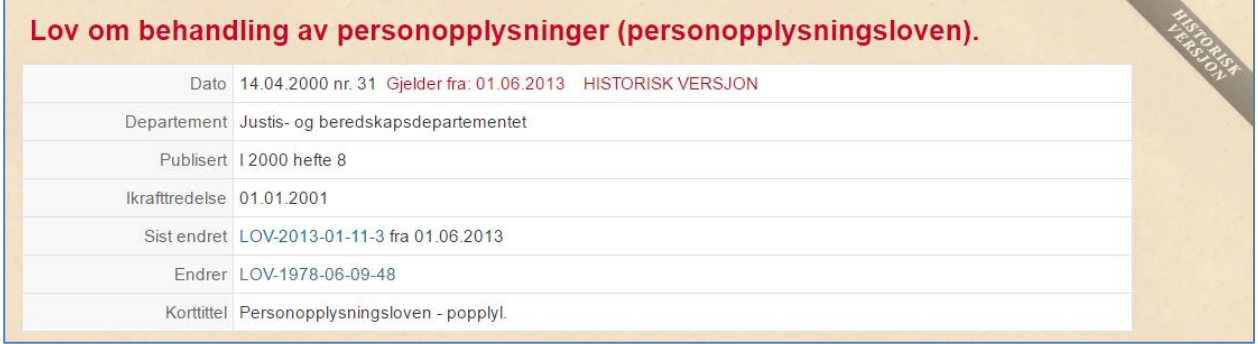

Loven har banneret **Historisk versjon**, og ser «gammel» ut (ment å likne gulnet papir).

I tillegg er det angitt hvilken dato denne versjonen av loven gjelder fra.

Lover som er opphevet vil tilsvarende ha banneret **Opphevet**, og fremstå på samme måte.

Bruk **smulestien** øverst for å gå tilbake til gjeldende versjon av personopplysningsloven.

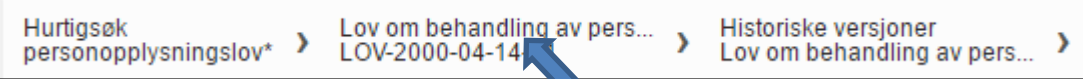

Prøv også de øvrige lenkene – Endringslover, Ørskrifter; Forarbeider, Rundskriv, Avgjørelser og Litteratur – samt merknader tilgjengelig for alle – og «Jf. EØS-avtalen vedlegg XI nr. 5e (dir  $95/46$ …»

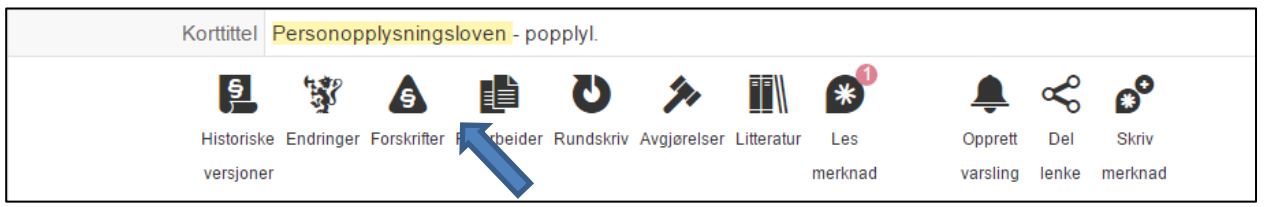

Fra **Forarbeider** kommer man til lovens forarbeider, legg spesielt merke til Register over forarbeider (RFA) og Statsrådsforedrag (PRE).

Fra oversikten over forarbeidskategorier klikker vi på plusstegnet utenfor Proposisjoner:

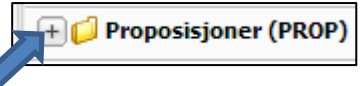

Proposisjoner angående personopplysningsloven listes opp:

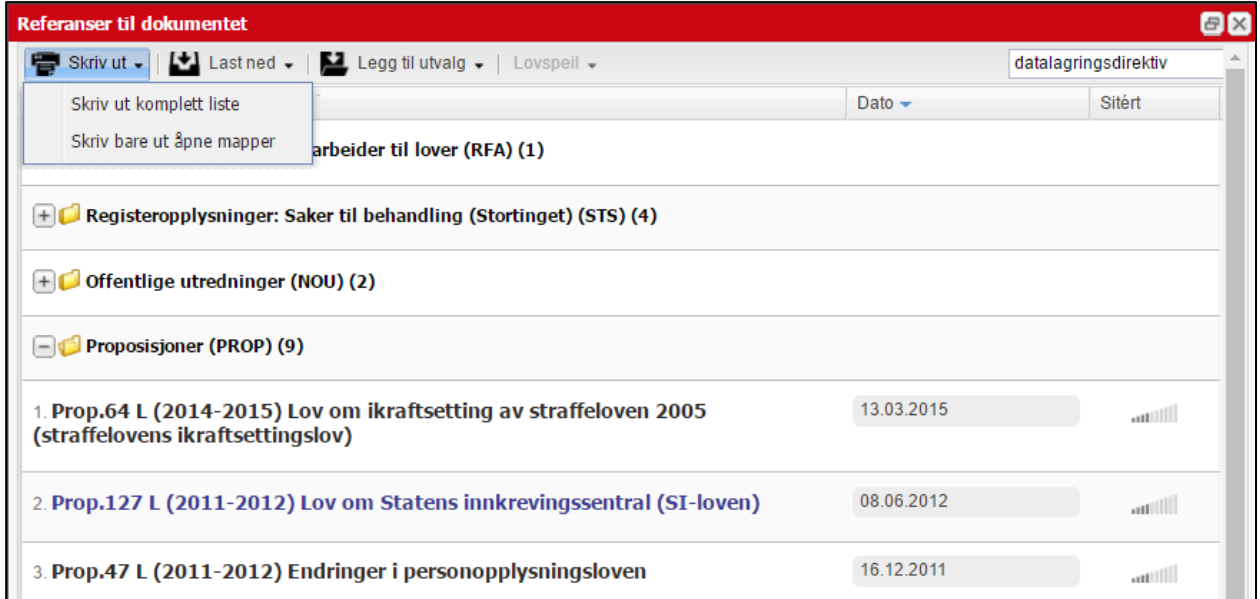

#### **Referansevinduet**

Fra **referansevinduet**, kan du også skrive ut, laste ned, legge til utvalg -enten komplett liste - eller bare dokumentene i det åpnede valget. Avhengig av hvilken type dokumenter du er i, vil også andre funksjoner være tilgjengelige, så som «lovspeil», «søk i listen» osv.

Du behøver ikke å forholde deg til en stor mengde av mer eller mindre relevante dokumenter, men kan spisse resultatet direkte i referansevinduet.

- Skriv ut og last ned hele listen eller bare listene under åpnede mapper.
- Legg dokumenter i utvalg enten alle eller dokumentene under åpnede mapper.
- Hak av for at lovparagrafen skal være nevnt i sammendragene (gjelder kun avgjørelser).
- Hak av for å utvide med lovspeil (gjelder kun avgjørelser).
- Spiss resultatet ytterligere ved å skrive inn ord i referansevinduets søkefelt.

Bruk **smulestien** for å komme tilbake til gjeldende versjon av personopplysningsloven igjen.

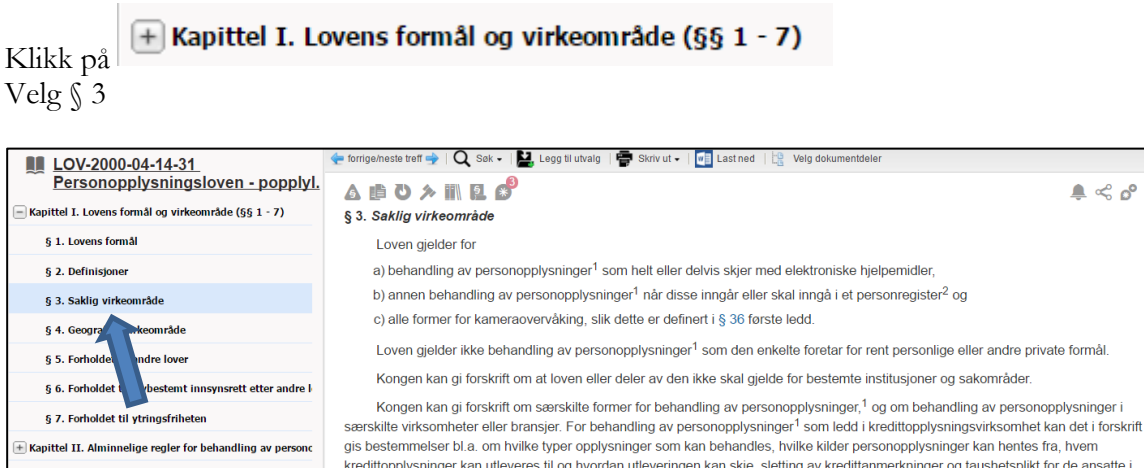

gis bestemmelser bl.a. om hvilke typer opplysninger som kan behandles, hvilke kilder personopplysninger kan hentes fra, hvem kredittopplysninger kan utleveres til og hvordan utleveringen kan skje, sletting av kredittanmerkninger og taushetsplikt for de ansatte i  $\overline{+}$  Kapittel III. Informasjon om behandling av pe kredittopplysningsbyrået. Det kan også gis regler om at loven eller enkelte bestemmelser gitt i eller i medhold av den skal gjelde for behandling av kredittopplysninger om andre enn enkeltpersoner.  $+$  Kapittel IV. Andre rettigheter for den registrerte (§§ 25 0 Endret ved lover 9 jan 2009 nr. 3, 20 apr 2012 nr. 18 (ikr. 20 apr 2012 iflg. res. 20 apr 2012 nr. 335). E Kapittel V. Overføring av personopplysninger til utlande Se § 2 nr. 2, jf. nr. 1 Kapittel VI. Melde- og konsesjonsplikt (§§ 31 - 35) 2 Se § 2 nr. 3.

I og med at paragrafen er markert i innholdsfortegnelsen, kan vi nå **skrive ut** eller **laste ned** kun denne paragrafen (ev. **legge til utvalg**).

Hvis vi velger skriv ut, får vi valget mellom gjeldende paragraf og hele dokumentet/loven:

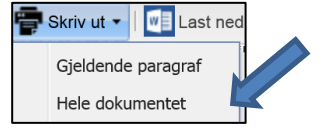

Hvis vi velger nedlastning, kommer denne menyen frem:

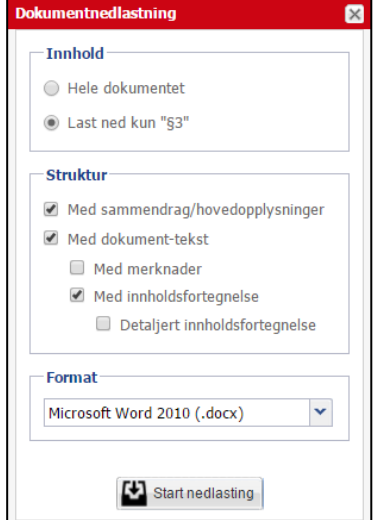

Klikk i rutene for at du vil ha med dokument-teksten samt nedlastning av kun § 3.

Ā

Eller vi kan velge dokumentdel og skrive ut/laste ned flere paragrafer og/eller kapitler samtidig

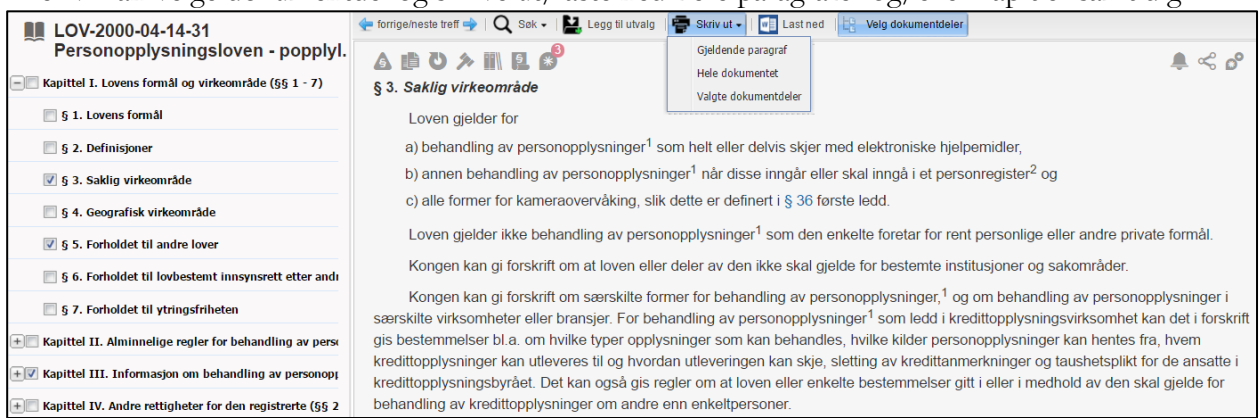

Over hver paragraf finner man symboler som forteller at det finnes forskjellige typer dokumenter som viser til paragrafen:

Δ 瞶 U <u>ទ្ធ</u>

**Forarbeider (NB: Viktig)**

**Rundskriv**

**Forskrifter**

**Avgjørelser**

**Litteratur** 

**Historiske versjoner (NB: Viktig)**

Symbolet forteller oss at noen har skrevet en merknad til paragrafen. Klikk på merknadssymbolet over § 3 for å lese merknaden. 3 merknader vises – av Jon Bing og Henning Jakobsen.

#### Godkjent merknad for alle, skrevet av Jon Bing, skrevet 8. oktober 2008 12:11

Forarbeidene uttaler klart at det saklige virkeområdet utvides i forhold til personregisterloven (1978), jfr f eks proposisjonen (Ot prp nr 92 (1998-99) Om lov om behandling av personopplysninger (personopplysningsloven) pkt 4.1.5) i forbindelse med bemerkningene til personopplysningsloven § 3:

"Bestemmelsen angir det saklige virkeområdet for loven, if utvalgets § 3 og direktivet artikkel 3 & Sammenholdt med personregisterloven utvides det saklige virkeområdet, if pregl § 1 og punkt 4.1 i proposisjonen.»

Noen merknader er **Godkjent merknad for alle**. Det vil si at den er godkjent av hovedredaktøren for merknadsfunksjonen (lagdommer Jan-Fredrik Wilhelmsen), og holder en høy faglig standard.

Den første merknaden er skrevet av Jon Bing – og man kan klikke på navnet for å se mer om forfatteren – som har skrevet på bestilling av Lovdata. Henning Jakobsens navn er ikke klikkbart – og han har da skrevet på egne vegne.

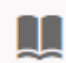

Ved å klikke på boksymbolet i lovens innholdsfortegnelse, ekspanderes hele loven. Vi ser på § 35 som i henhold til fotnote 0, vil bli endret av en lov som ennå ikke er trådt i kraft.

 $\bullet$ 

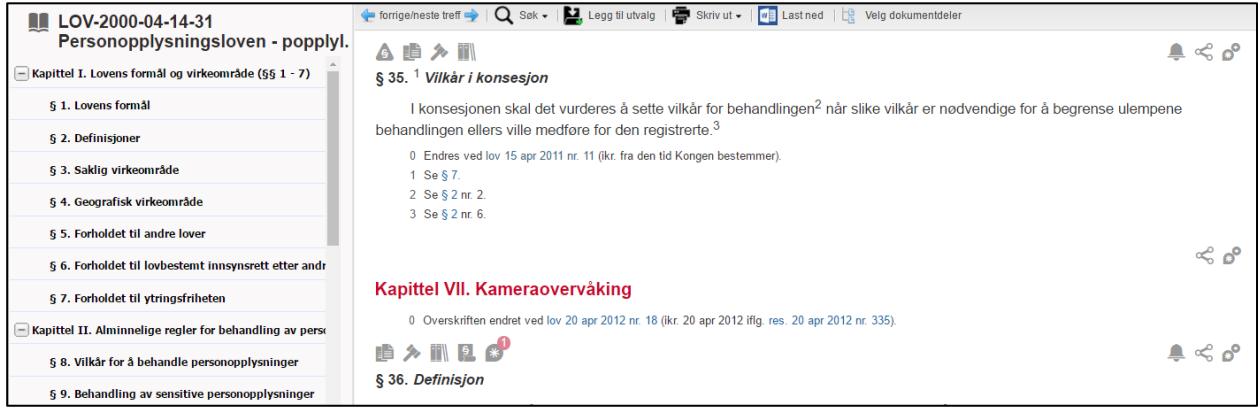

Ved å klikke på <sup>0</sup> Endres ved lov 15 apr 2011 nr. 11 (ikr. fra den tid Kongen bestemmer). kommer

vi til den opprinnelige (og statiske) endringsloven (2011) som kunngjort i Norsk lovtidend.

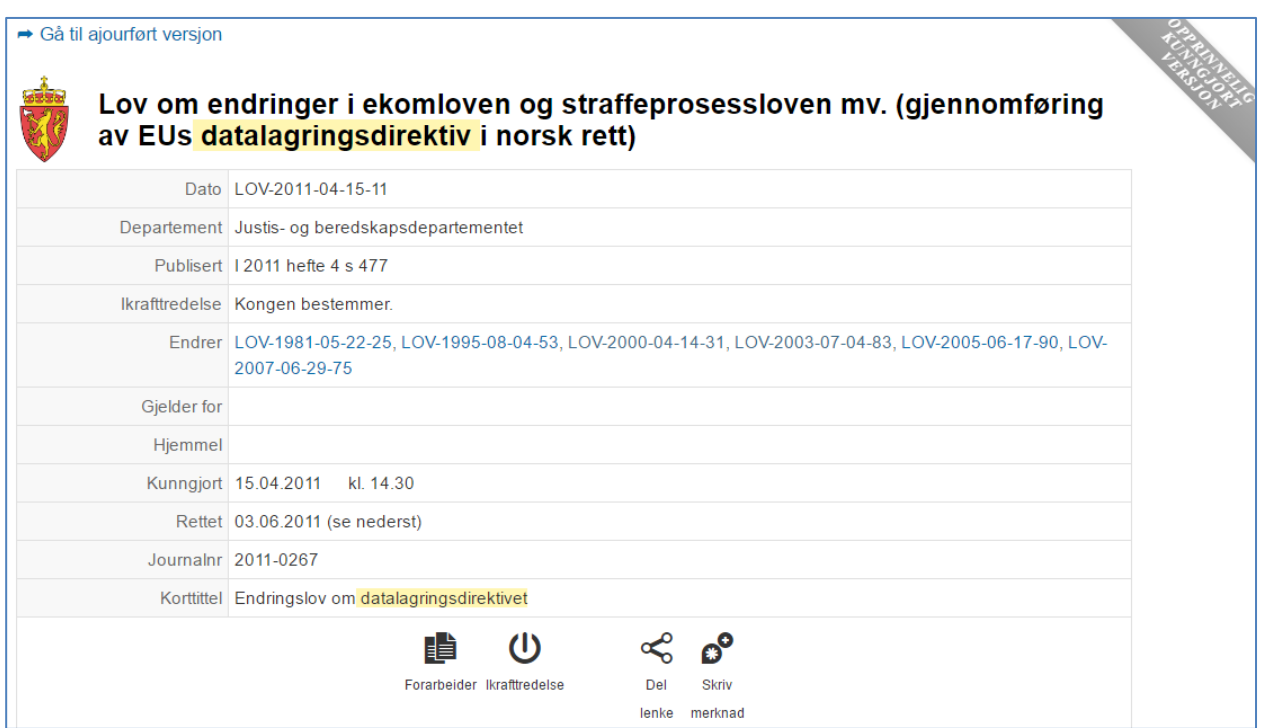

Ved å klikke  $\rightarrow$  Gå til ajourført versjon, kommer vi til en endringslov som venter på ikrafttredelse. NB: Legg merke til at endringsloven selv er endret (2015), mens den venter.

## <span id="page-12-0"></span>**3.2 Finne regelverk angående et tema–synonymfunksjon–filtrering–sortering av resultatliste**

I dette eksemplet ønsker vi å finne regelverk angående taushetsplikt når det gjelder personopplysninger..

Vi vil ha med både *taushetsplikt* og *personopplysninger* i dokumentene, og skriver derfor ordene etter hverandre med et mellomrom som skille.

Søket vil også omfatte synonymer til søkeordene, fordi bruk av synonymer i hurtigsøk er valgt under innstillinger/min profil.

Tast inn søkeordene, og klikk på søkesymbolet  $\mathbf Q$  eller trykk Enter.

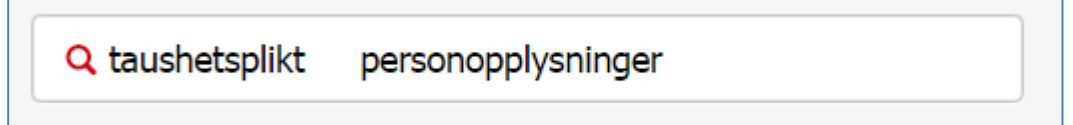

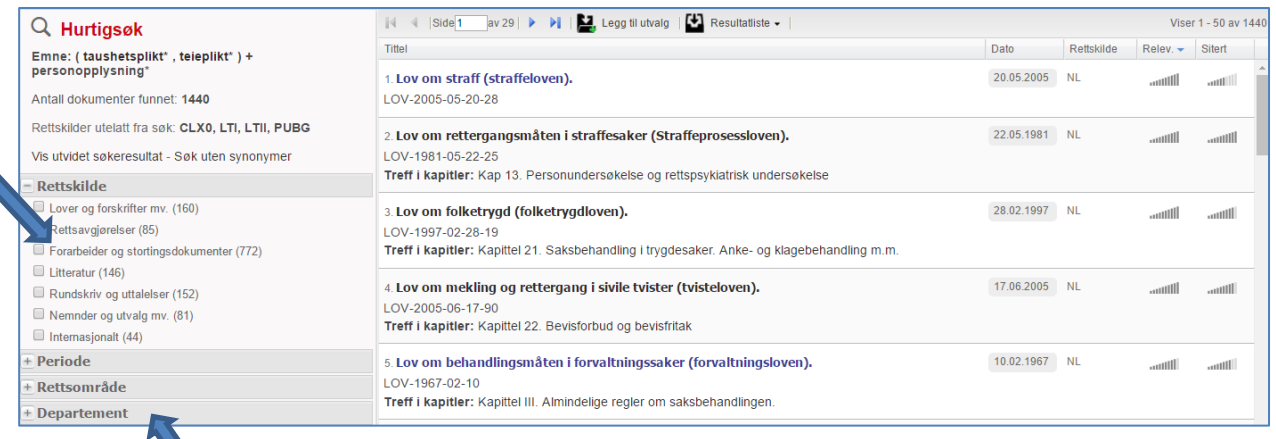

Fordi det søkes i alle rettskilder med unntak av de man har valgt å utelate i innstillinger/min profil, får vi svært mange treffdokumenter.

## **Synonymer**

Synonymene som er benyttet ser man på venstre side.

Om ønskelig kan man utelukke synonymer ved å holde pekeren over ordet, og klikke det vekk.

Vil man ikke inkludere synonymer i søket, klikker man på **Søk uten synonymer**.

Klikker man på **Vis utvidet søkeresultat** ser man litt mer av hvert dokument.

## **Filtrering**

Søkeresultatet kan **filtreres** for å innsnevre/spisse resultatet. Man kan filtrere på bl.a.:

- **Rettskilde**
- **Tidsperiode** og
- **Rettsområde**.

Nedenfor er søket filtrert til lover og rettsområde Forvaltnings- og kommunalrett.

## **Resultatliste**

Resultatlista er her i utgangspunktet sortert etter Relev. v (relevans):

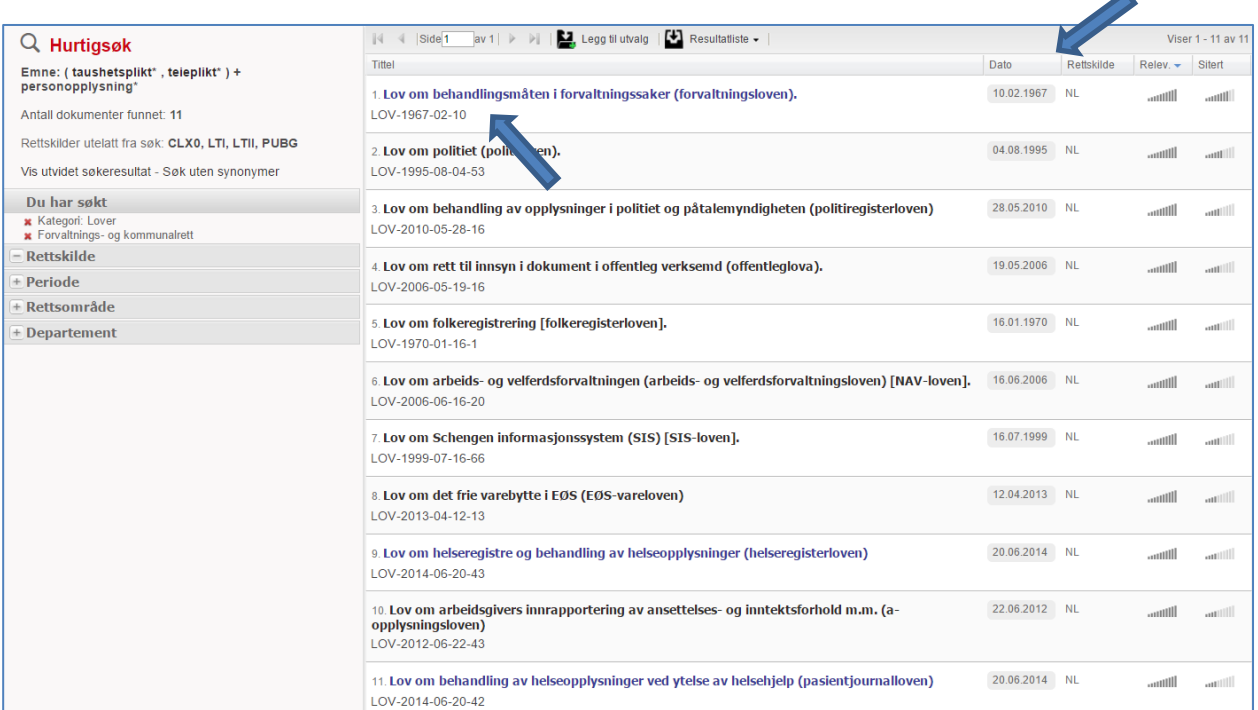

Ulike elementer påvirker **relevans**:

- Søkeord i tittel gir høyere relevans.
- Hyppigheten av søkeord.
- Dokumentets dato: nyere dokumenter har større relevans enn eldre.
- Siteringsindeks dvs. antallet andre dokumenter i systemet som henviser til dokumentet.
- Rettskildetype: Høyesterettsavgjørelser har f.eks. større relevans enn tingrettsavgjørelser.

Man kan alternativt velge å sortere dokumentene på resultatlista etter *dato*, *siteringsindeks* eller *rettskilde*. Sorterer du etter siteringsindeks vil dokumentene som er mest sitert i andre dokumenter komme først på resultatlista.

▲

## <span id="page-14-0"></span>**4. Register. Fremfinning av lovproposisjon – søk innenfor dokumentet**

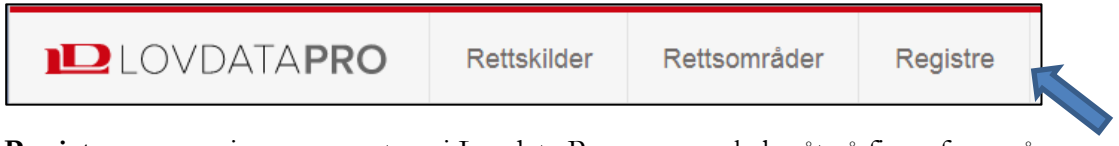

**Registre** er en av inngangsportene i Lovdata Pro, og en enkel måte å finne frem på. Klikk på **Registre** i toppmenyen.

### Velg deretter **Kronologiske registre**.

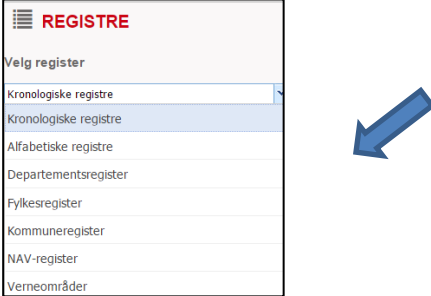

Under overskriften **Forarbeider og stortingsdokumenter** velger vi å se nærmere på **Proposisjoner**:

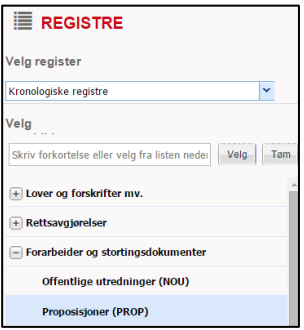

Vi ønsker å finne frem til proposisjonen som lå til grunn for endring i forvaltningsloven om forbud mot bruk av barn som tolk.

#### Kjenner til at dette er: **Prop.65 L (2015-2016)**.

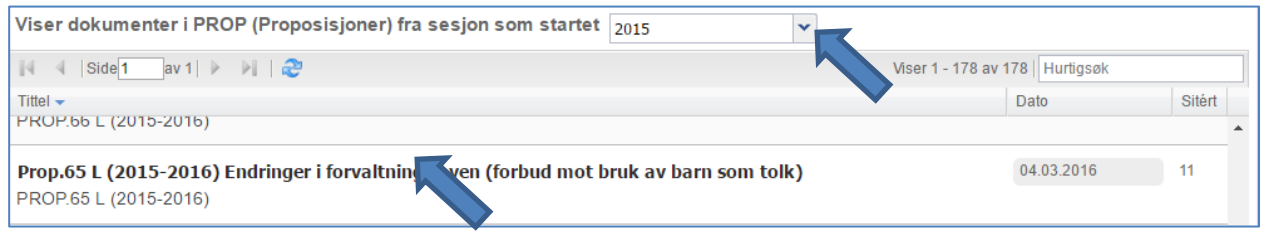

Velg året **2015**, og klikk på: Prop**.65 L (2015-2016) Endring i forvaltningsloven (forbud mot bruk av barn som tolk)**

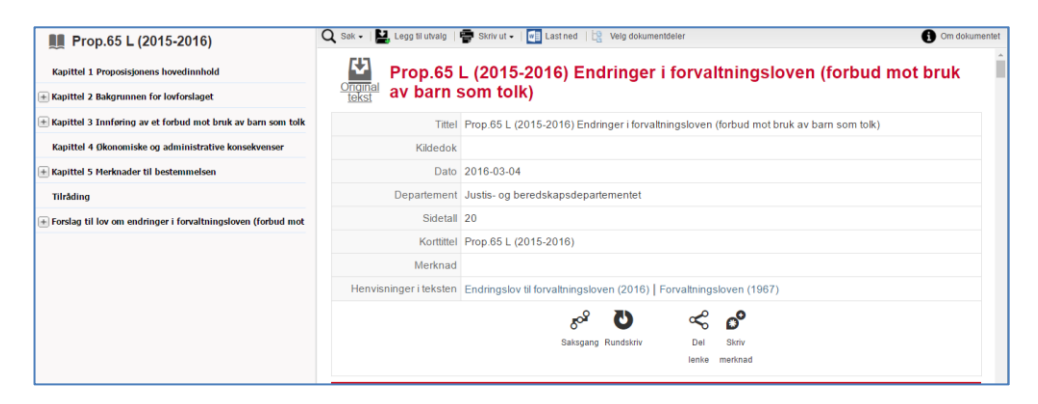

På venstre side finner man innholdsfortegnelsen. Her kan man åpne opp undernivå, og «hoppe» til den del av proposisjonen man ønsker.

I hovedvinduet på høyre side finner man nøkkelopplysninger om dokumentet, og lenke til lovene proposisjonen omhandler etc.

*Legg merke til lenke-symbolet for saksgang videre for dokumentet (dersom det hadde foreligget noen NOU, ville dette vært oppgitt i Kildedok-feltet).*

Ved lage dokumenter finner man nederst til høyre mulighet for å få tilgang til hele dokumentet eller bla til neste kapittel:

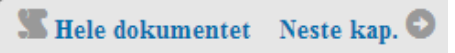

### **Søk innenfor dokumentet**

Når hele proposisjonen er tilgjengelig kan man søke innenfor dokumentet enten ved å bruke **ctrl+f**

eller ved å benytte søkefunksjonen øverst til venstre i tekstvinduet Q søk

Man kan søke på hvilket som helst ord i proposisjonen, og dessuten søke frem en bestemt side. Dette kan man gjøre fordi Lovdata legger inne sidetall tilsvarende trykt versjon.

I dette tilfellet ønsker vi å gå rett til side 12

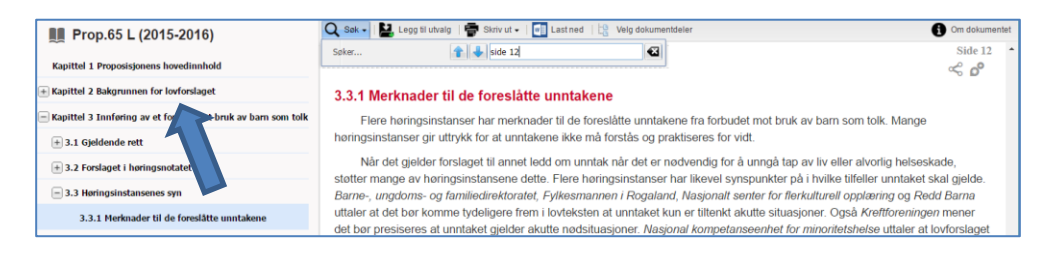

Har her kommet til side 12. Sidetallet står som i originaldokumentet øverst på siden.

**No. 85 L (2015-2016)** 

Klikk på

over innholdsfortegnelsen for å komme tilbake til begynnelsen av proposisjonen.

**Last ned original tekst** gir deg dokumentet i PDF:U DET KONGELIGE<br>JUSTIS- OG BEREDSKAPSDEPARTEMENT Prop. 65 L  $(2015 - 2016)$ Proposisjon til Stortinget (forslag til lovvedtak) Endringer i forvaltningsloven (forbud mot bruk av barn som tolk)

## <span id="page-16-0"></span>**5. Rettsområder**

**Rettsområder** er en annen av inngangsportene i Lovdata Pro, og tar utgangspunkt i systematisering av lovene.

Start med å velge **Rettsområder** i toppmenyen.

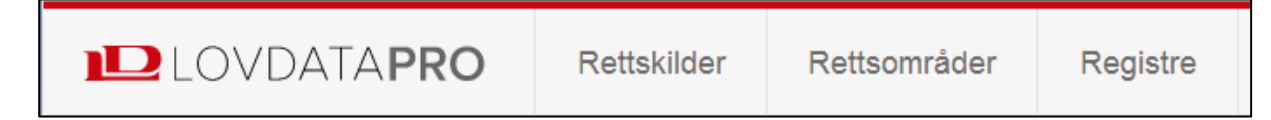

Man kan benytte rettsområder på **to forskjellige måter**.

### <span id="page-16-1"></span>**5.1. Metode 1**

Gå inn i menyen på venstre side, «åpne» ønsket rettsområde og deretter underområde:

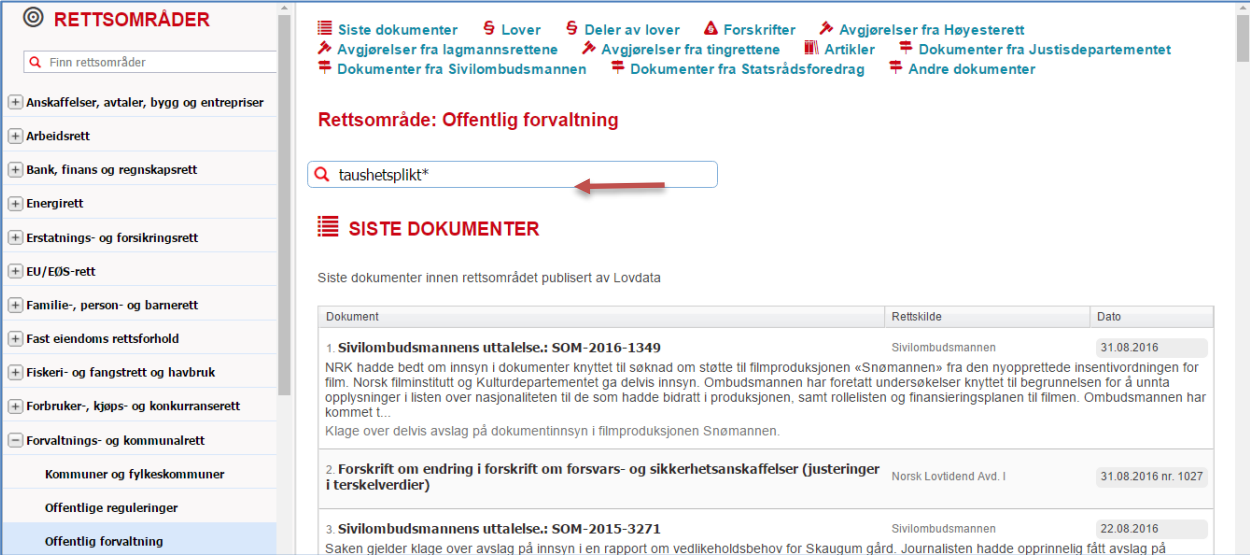

Her er det valgt rettsområdet **Forvaltnings- og kommunalrett** og deretter underområdet **Offentlig forvaltning.**

Under overskriften **Siste dokumenter** listes nyeste dokumenter innenfor rettsområdet, uavhengig av rettskilde.

Nedover finner man dokumenter gruppert etter rettskilde

Det finnes også et eget søkefelt for rettsområde. I dette tilfellet kan vi søkt med *Taushetsplikt .*

Alle dokumentene man finner er kategorisert innenfor rettsområdet **Offentlig forvaltning.**

### <span id="page-17-0"></span>**5.2. Metode 2**

For rask tilgang til spesielt interessante rettsområder, kan man «dra» disse over på høyre side.

Man kan legge både hovedområder og underområder på høyre side av skjermen.

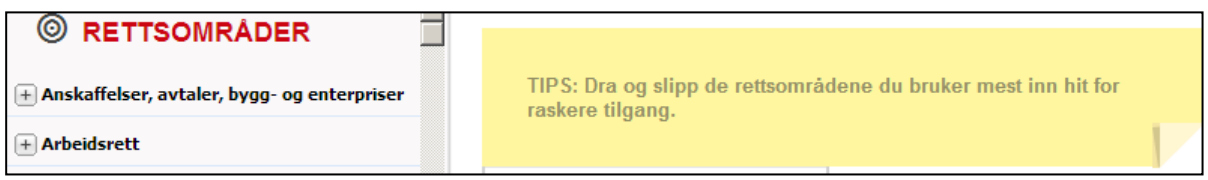

Om man ikke umiddelbart finner rettsområdet man er interessert i, kan man forsøke å søke det frem ved å benytte «Finn rettsområder»

Her søker vi med «personvern». Vi får da vite at dette er å finne under hovedområdene **Familie-, person- og barnerett** og **IKT- og medierett**

Klikk på Personopplysninger til venstre for **IKT- og medierett.**

Klikk-dra-og-slipp rettsområdet **Personopplysninger** over i en av de stiplede boksene på høyre side.

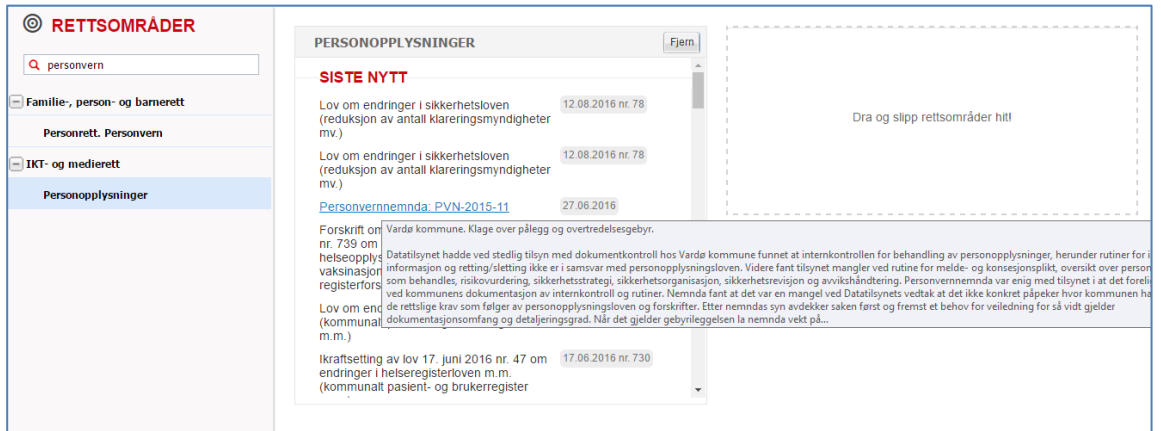

Her er underrettsområdet **Personopplysninger** plassert på høyre side for rask tilgang.

Neste gang man velger **Rettsområder** i toppmenyen vil man raskt få oversikt over nye dokumenter på sine utvalgte rettsområder.

Fører man pekeren over lenken til en avgjørelse kan man lese sammendraget av saken.

For å fjerne hurtigtilgang til rettsområder klikker man på knappen Fjern

## <span id="page-18-0"></span>**7. Avansert søk**

Hurtigsøk er enkelt og praktisk, men man kan også ha behov for å utføre mer komplekse søk. Da er avansert søk tingen!

Avansert søk gir flere muligheter enn hurtigsøk, og er hensiktsmessig om man ønsker å søke i bestemte deler av dokumentene, eller vil benytte forskjellige søkekombinasjoner.

Man får tilgang til avansert søk ved å klikke på **Avansert søk** i toppmenyen, og deretter velge rettskilden(e) man ønsker å søke i.

## <span id="page-18-1"></span>**7.1 Lovhenvisning og ord i fritekst**

I dette eksemplet ønsker vi å finne avgjørelser fra **Høyesterett** og **lagmannsrettene** hvor tvisten gjelder manglende opplysninger (**avhendingsloven § 3-7**) om fukt ved eiendomsoverdragelse.

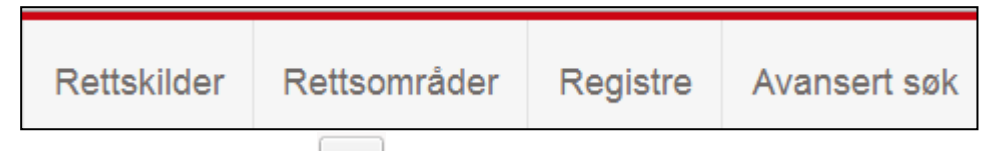

Klikk om nødvendig på **Tem** øverst i menyen på venstre side først for å nullstille tidligere valg av rettskilder.

Klikk på  $\overline{+}$  foran **Nemder og utvalg mv.**, og ha deretter av for **Personvernnemnda** 

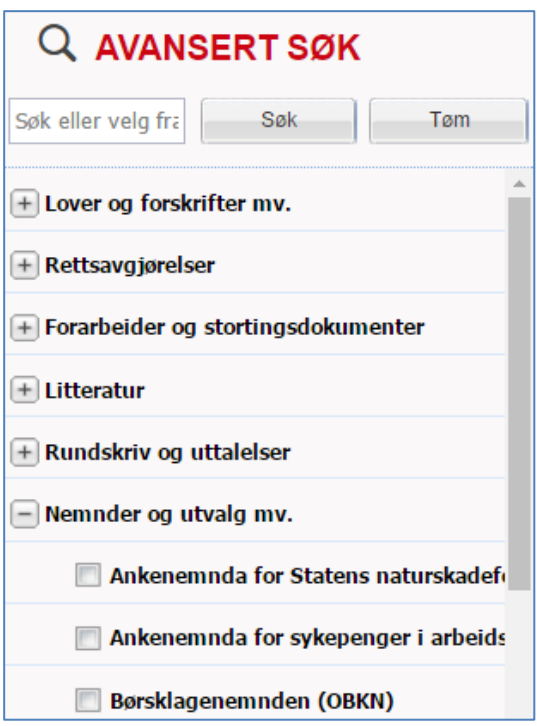

Etter at man har valgt rettskilder får man opp søkeskjemaet.

Til søk på lover/lovparagrafer benytter vi feltet **Lovhenvisning**.

Trenger du hjelp med utfylling kan du klikke på  $\bullet$  ved siden av feltnavnet. Da får du en bruksanvisning for feltet.

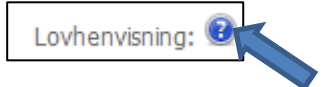

#### Her er bruksanvisningen for feltet **Lovhenvisning**:

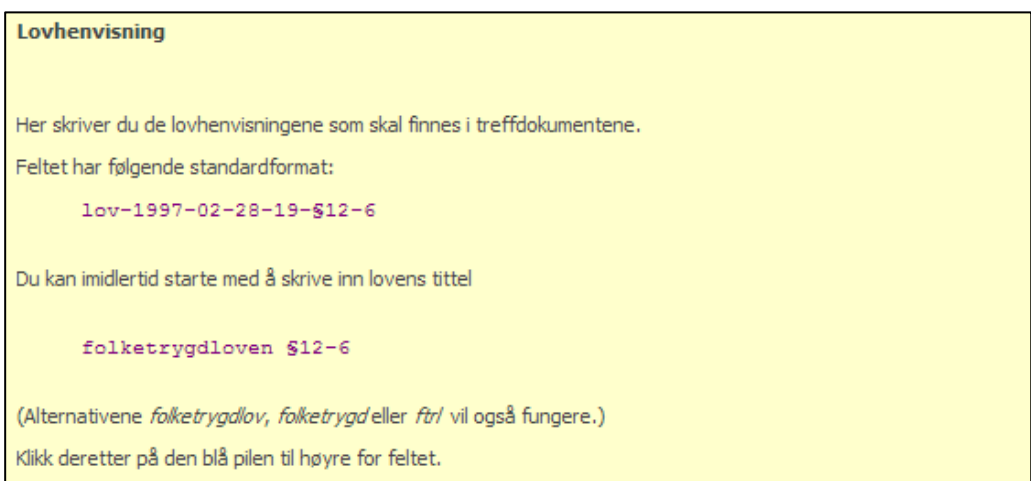

Vi ønsker å finne vedtak fra Personvernnemnda ang. personopplysningsloven § 8 (Vilkår for å behandle personopplysninger) når det gjelder telefonsamtaler i drosje, buss, bil eller tog.

Nedenfor er brukt søk på lovhenvisning, samt 2 emner som er kombinert med tilhørende synonymer til hvert emne – og søket er begrenset til sammendrag.

- Lovhenvisningen finner systemet selv når vi taster inn og velger blå pil til høyre.
- Synonymer uttrykkes med komma mellom ordene
- Ulike emner settes i hver sin rad for å danne kombinasjonssøk.

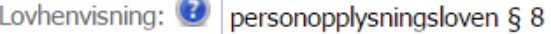

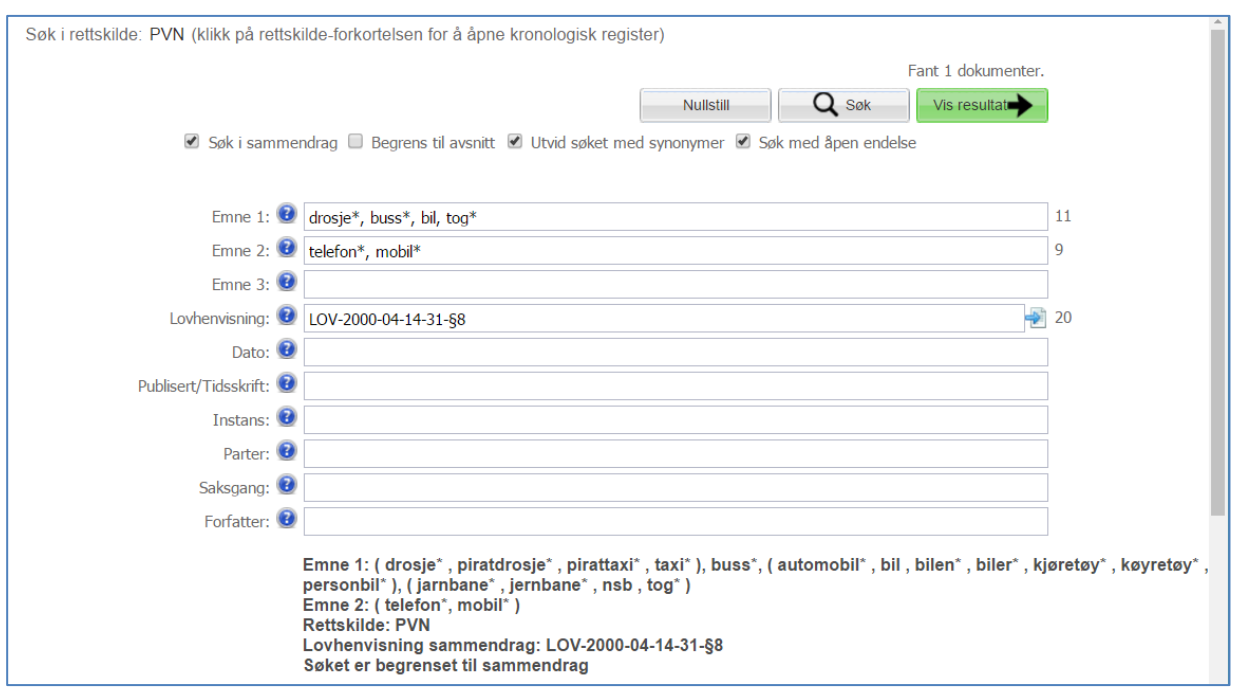

Resultatet er i første omgang sortert etter dato, men det er enkelt å sorterere etter andre kriterier.

For enkelt å se gjennom avgjørelsene kan det være lurt å velge «Vis utvidet søkeresultat» på venstre side. Da vil resultatlista vises hele sammendraget av hver sak.

## <span id="page-20-0"></span>**7.2 Flere lovhenvisninger**

I dette eksemplet ønsker vi å finne avgjørelser fra **Personvernnemnda** hvor både personopplysningsloven og forvaltningsloven er nevnt.

Til søk på lover/lovparagrafer benytter vi igjen feltet **Lovhenvisning**.

- For å utføre et eller-søk (minst en av paragrafene), benytter vi komma, mellom lovhenvisningene
- Her ønsker vi 2 lovhenvisninger i kombinasjon og bruker pluss-tegn

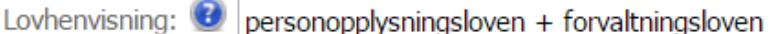

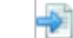

Vi trykker 2 ganger på blå pil og lovhenvisningene settes inn. Søket kan igjen avgrenses til sammendraget.

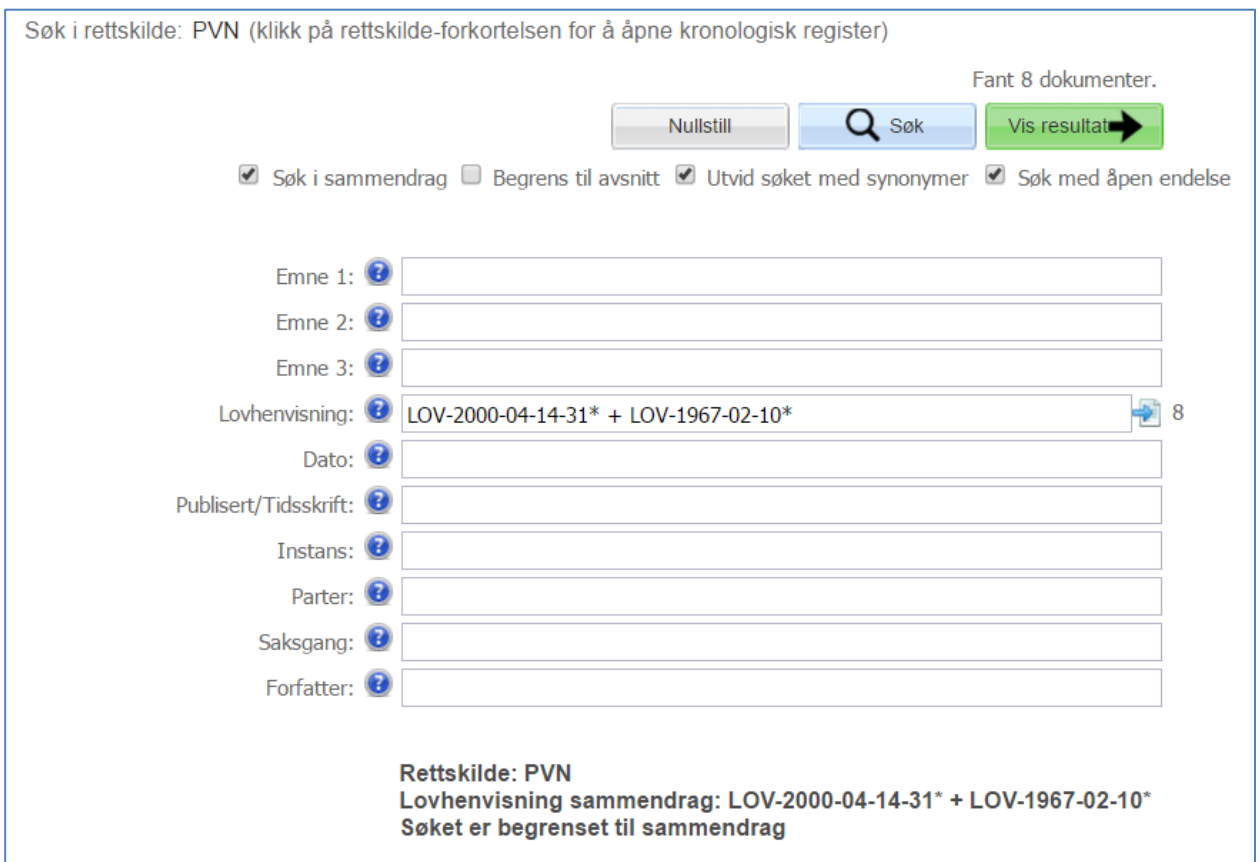

Søk på lovparagrafer kan kombineres med ett eller flere ord i fritekst for ytterligere å spisse søket.

## <span id="page-21-0"></span>**7.3 Flere emner: ord i fritekst**

Her bytter vi rettskilde til Norges lover og ønsker å finne paragrafer hvor taushetsplikt er omtalt i samme paragraf som ordet personopplysning.

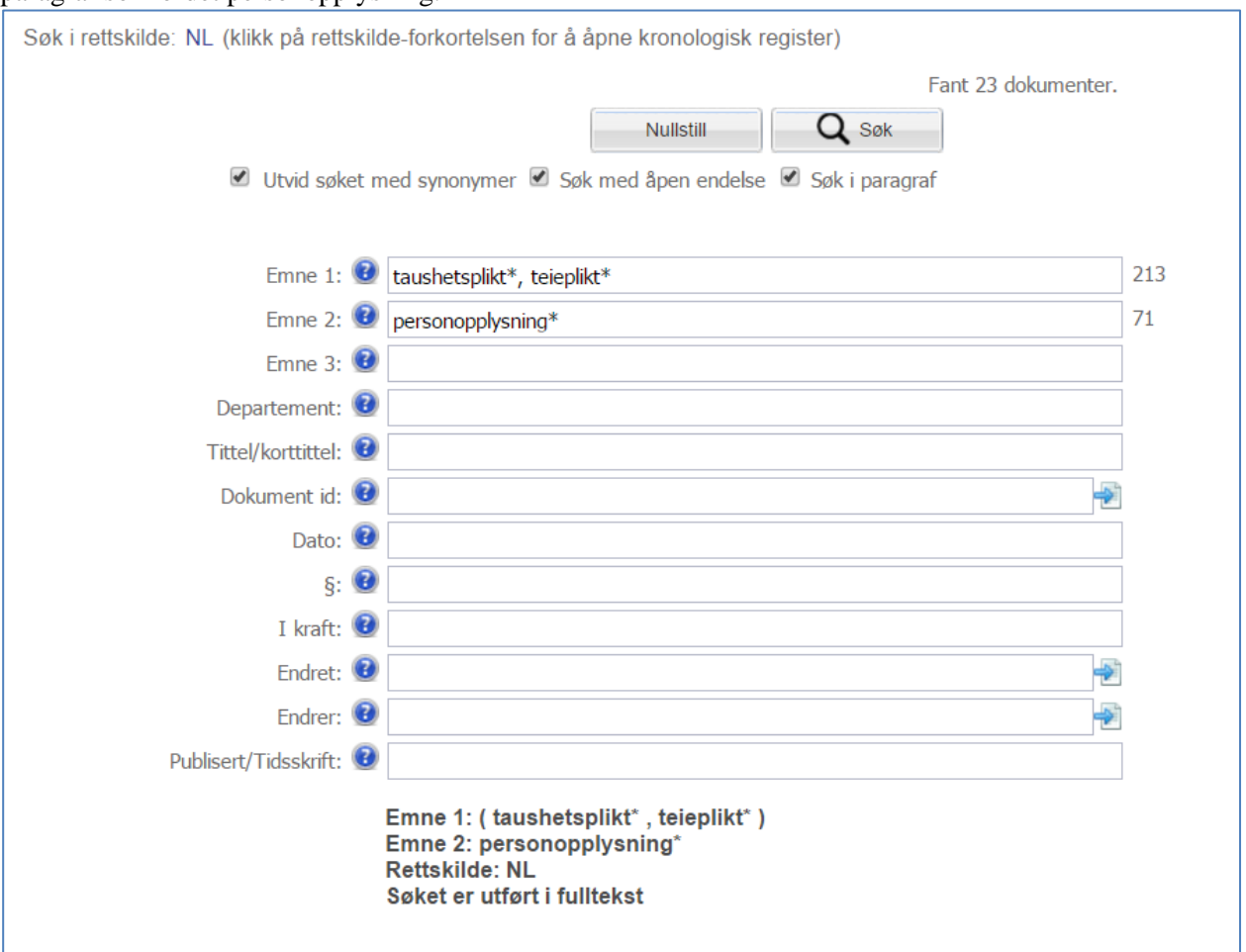

## <span id="page-22-0"></span>**7.4 Regelverksforvaltning: finne regelverk som henviser til en lovparagraf**

For de som skal forvalte regelverk og f.eks. finne andre steder i regelverket som henviser til en gitt lovparagraf, vil Hurtigsøk med påfølgende filtrering være den enkleste måten å finne frem på.

I dette eksemplet ønsker vi å finne andre steder i lovverket som omtaler *Personopplysningsloven § 19*. § 19. <sup>1</sup> Informasjonsplikt når det samles inn opplysninger fra den registrerte

Når det samles inn personopplysninger<sup>2</sup> fra den registrerte<sup>3</sup> selv, skal den behandlingsansvarlige<sup>4</sup> av eget tiltak først informere den registrerte<sup>3</sup> om

- a) navn og adresse på den behandlingsansvarlige<sup>4</sup> og dennes eventuelle representant,
- b) formålet med behandlingen, 5
- c) opplysningene vil bli utlevert, og eventuelt hvem som er mottaker,
- d) det er frivillig å gi fra seg opplysningene, og
- e) annet som gjør den registrerte<sup>3</sup> i stand til å bruke sine rettigheter etter loven her på best mulig måte, som f.eks. informasjon om retten til å kreve innsyn, jf. § 18, og retten til å kreve retting, jf. § 27 og § 28.

Varsling er ikke påkrevd dersom det er på det rene at den registrerte<sup>3</sup> allerede kjenner til informasjonen i første ledd.

*Personopplysningsloven § 19* tastes inn i Emne1 med standardisert format (her finnes ingen pil å klikke på for å få hjelp til å finne dato og nummer.

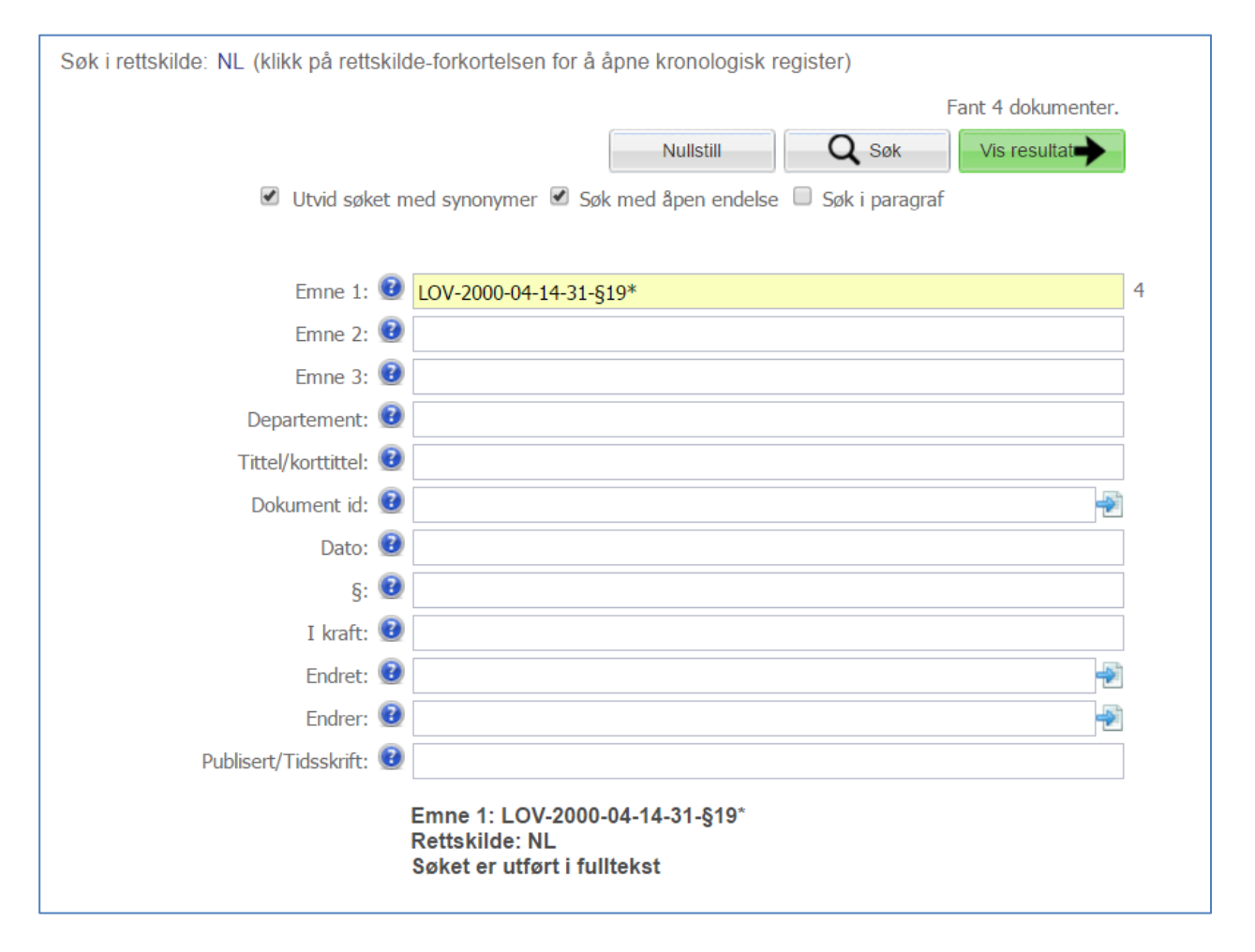

Man finner da hvilke lover (og ev. hvilke kapitler) som henviser til den aktuelle lovparagrafen.

## <span id="page-23-0"></span>**8. Søkehistorie**

Klikk på  $\overline{\mathbf{X}}$  i venstre marg for tilgang til din personlige søkehistorie.

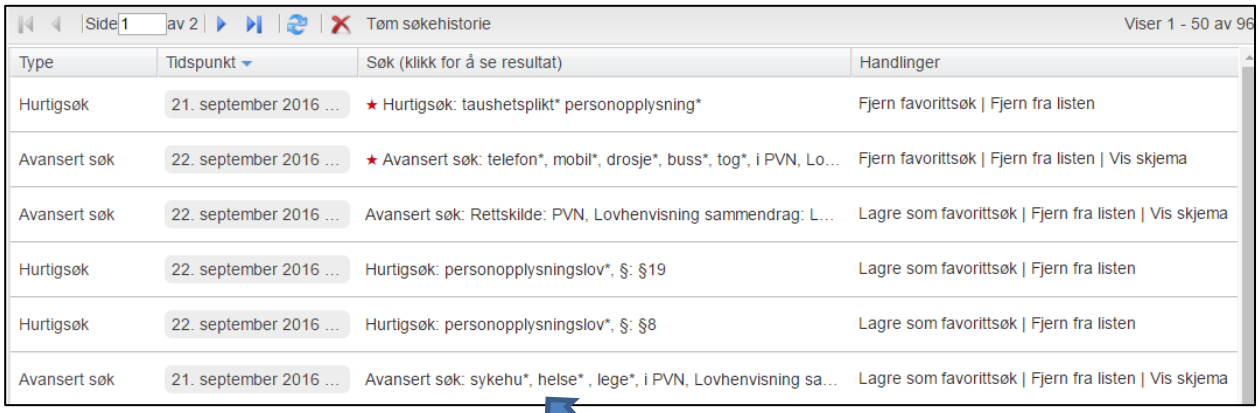

Du har her tilgang til tidligere søk.

Øverst ligger søk du har lagret som favorittsøk, disse er merket med en **rød** stjerne. Ønsker du å se resultatet etter et søk, klikker du på linjen med søkekriteriene. Ønsker du å gå til søkeskjemaet (gjelder avansert søk) klikker du på **Vis skjema** Ønsker du å fjerne søk, klikker du på **Fjern fra listen**.

## <span id="page-24-0"></span>**9. Mapper og utvalg. Utarbeide juridisk utdrag**

**Utvalg** gir mulighet til å samle dokumenter f.eks. til en sak eller på et fagområde.

Man kan plukke ut enkeltdokumenter, eller ta vare på hele resultatlister.

Utvalgene bevares ved utlogging og vil være tilgjengelige når man logger inn igjen. Man kan opprette og arbeide med flere utvalg og dele dem med andre.

Man kan også enkelt laste ned utvalg for å utarbeide juridiske utdrag.

Du kan opprette utvalg i mapper på ulike nivåer eller du kan opprette utvalg på øverste nivå. Senere kan du eventuelt legge utvalgene i ønsket mappe. Du kan også «dra» dokumenter fra ett utvalg og «slippe» dem i et annet utvalg. Man kan flytte ett eller flere dokumenter på en gang fra ett utvalg til et annet, og man kan flytte et helt utvalg fra én mappe til en annen.

Du kan opprette mapper på flere nivåer. Hvis du ønsker å opprette en mappe på øverste nivå, må du passe på at ingen mapper er markert (dersom du har laget mapper allerede).

### <span id="page-24-1"></span>**9.1. Mapper**

Klikk på <sup>16</sup> Ny mappe

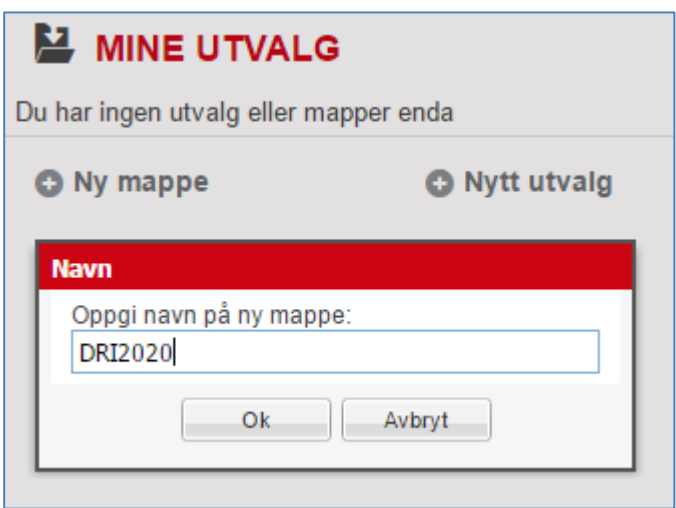

Den nye mappen ligger nå på øverste nivå – foran de andre mappene på samme nivå. Du kan imidlertid endre rekke følgen ved å «dra» og «slippe» mapper opp og ned. Videre kan du «dra» en mappe til en annen mappe. Den mappen du «drar», vil da legge seg på nivået under den mappen du «dro» mappen til.

## <span id="page-25-0"></span>**9.2 Utvalg**

### **9.2.1. Opprette et utvalg på forhånd**

Hvis du ønsker å opprette et utvalg under en bestemt mappe, klikker du på mappen, slik at den «åpner» seg. (Man kan ev. lage flere undermapper.)

Her ønsker du å legge et nytt utvalg under mappen **DRI2020** og har klikket på denne mappen. Klikk deretter på **...** Nytt utvalg

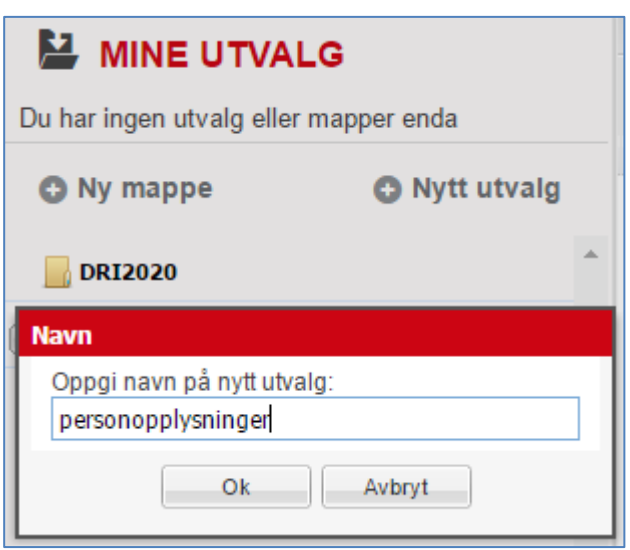

Skriv navnet på utvalget og klikk på **Ok.**

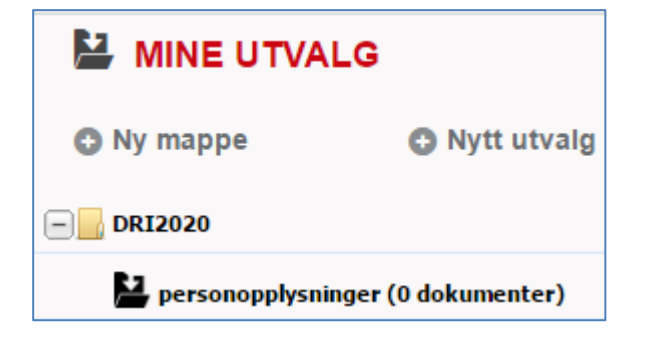

Vi ser at det nye utvalget ligger under den ønskede mappen. Man kan senere eventuelt «dra» utvalg fra én mappe til en annen mappe.

### **9.2.2. Legge dokumenter i utvalg**

#### **9.2.2.1 Hel liste**

Du kan enten legge dokumenter i allerede eksisterende utvalg eller du kan opprette utvalget idet du legger inn et dokument.

Vi skal her vise begge variantene.

I dette eksemplet oppretter vi et utvalg med utgangspunkt i hurtigsøk etter *personopplysningsloven § 19* og filtrerer til **Litteratur – Juridiske artikler**.

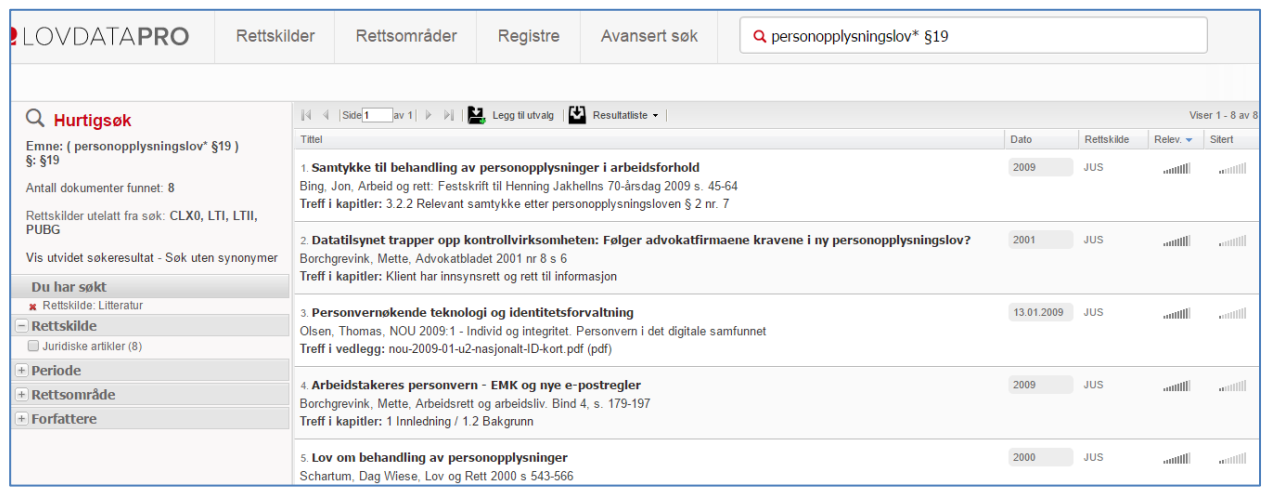

Man kan legge inn enkeltdokumenter eller hele resultatlisten.

Vi ønsker her å legge alle dokumentene i et allerede eksisterende utvalg og klikker på  $\Box$ , Legg til utvalg

| ||4 4 | Side<sup>1</sup>1 | av 1 | ▷ | | | | | Legg til utvalg | | <sup>|</sup> Resultatliste ▼ Viser 1 - 8 av 8

Vi får valget mellom å legge dokumentene i utvalget som sist ble brukt, eller opprette et nytt utvalg og legge sakene der:

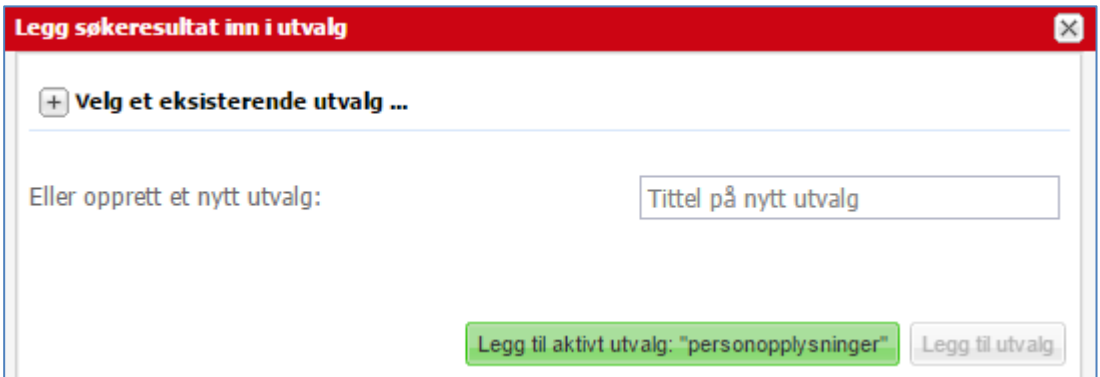

Hvis vi ønsker å legge dokumentene i det sist brukte utvalget – i dette tilfellet det nyopprettede utvalget: **personopplysninger**, klikker vi på den grønne knappen. Hvis vi ønsker å legge dokumentene i et annet utvalg som allerede er opprettet, klikker vi på plusstegnet foran **Velg et eksisterende utvalg** og navigerer oss til riktig utvalg, og klikker på dette utvalget. Her ønsker vi imidlertid å legge dokumentene i det sist brukte utvalget.

Alle dokumentene på resultatlista blir da plassert i utvalget/mappa. Det lå ingen dokumenter i dette utvalget fra før, og vi ser at det nå står et tall ved mappesymbolet i venstre marg. Tallet indikerer det antallet dokumenter som nå ligger i det «aktive» utvalget.

#### **9.2.2.2 Enkeltdokumenter**

Vi skal nå se på hvordan vi kan legge inn enkeltdokumenter i dette utvalget.

Man kan kombinere forskjellige typer dokumenter i et utvalg. I dette tilfellet vil vi gjerne ha med teksten til personopplysningsloven § 19.

Vi kan finne fram til paragrafene på forskjellige måter. F.eks. via hurtigsøk, eller ved å hente opp en av rettsavgjørelsene i søkeresultatet, og klikke på lenken derfra.

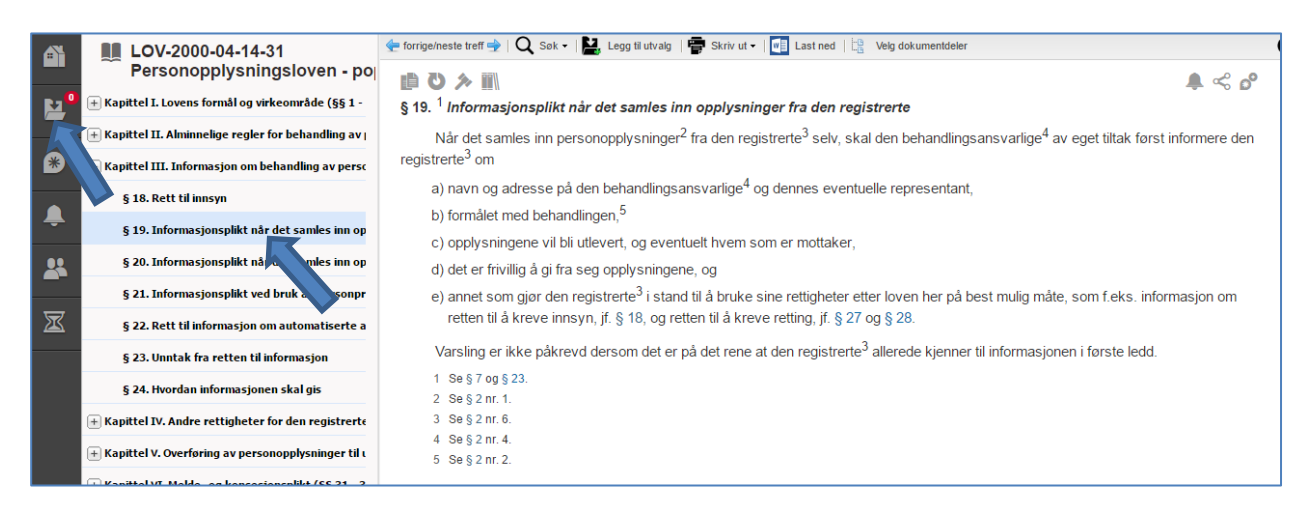

Her har vi tilgang til personopplysningsloven § 19, som også er markert i innholdsfortegnelsen på venstre side. Fra lovens innholdsfortegnelse kan man «dra» det markerte feltet i innholdsfortegnelsen § 19 over i det aktive utvalget – slik at paragrafen blir liggende i det aktive utvalget (det sist brukte). Alternativt kan man klikke på **Legg til utvalg** over paragrafen.

Når § 19er plassert i utvalget blir tallet som angir antall dokumenter i utvalget oppdatert:

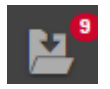

(Alternativt kan vi opprette et utvalg idet vi legger inn dokumentene. Vi klikker da ev. på **Legg til utvalg** over et enkeltdokument og ønsker å legge dette dokumentet i et nytt utvalg, klikker inn i feltet «Tittel på nytt utvalg» og skriver et utvalgsnavn. Når man klikker på utvalgssymbolet i venstre marg, ser man at det nye utvalget ligger på øverste nivå. Dette vil alltid skje når man oppretter et utvalg idet man legger inn ett eller flere dokumenter. Hvis en vil legge dette dokumentet i en annen mappe/undermappe, «drar» man utvalget dit.)

Dersom man ønsker å inkluderer paragrafenes **forarbeider** i utvalget klikker man på **til** over den aktuelle paragrafen.

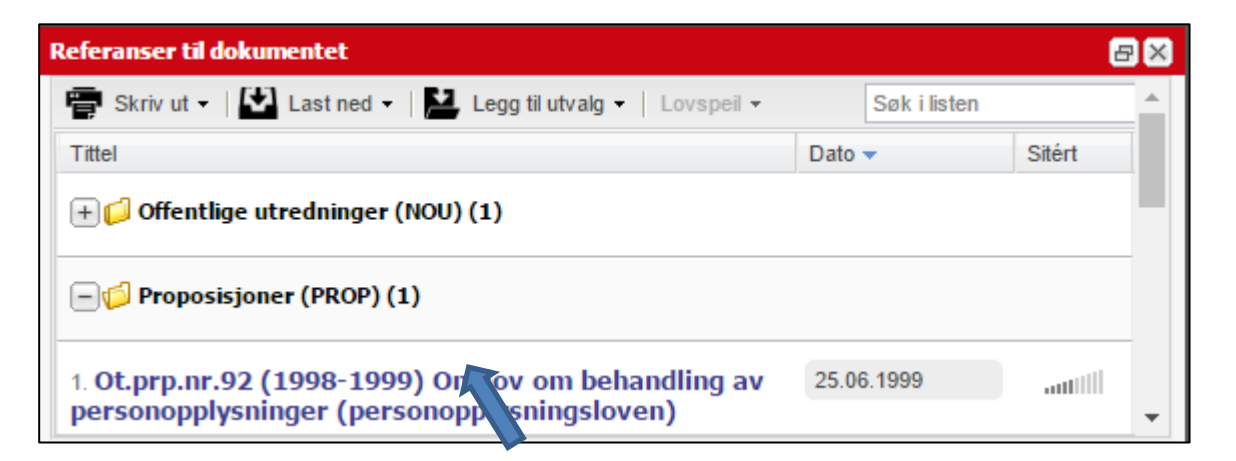

Klikk så på lenken til Ot.prp.nr.92 (1998-1999)

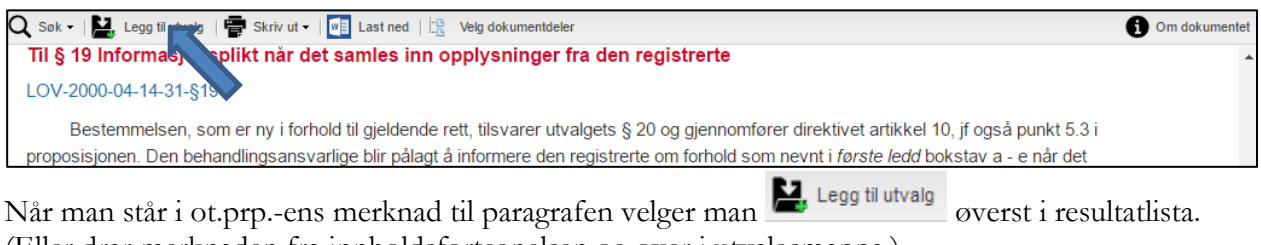

(Eller drar merknaden fra innholdsfortegnelsen og over i utvalgsmappa.)

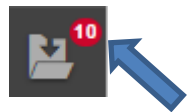

#### **9.2.3. Utvalgsfunksjoner**

Man finner igjen utvalgene i venstre meny **Utvalg**. Herfra kan man laste ned og skrive ut sakene i ønsket format, samt dele dem med andre.

Velg utvalget: **personopplysninger**

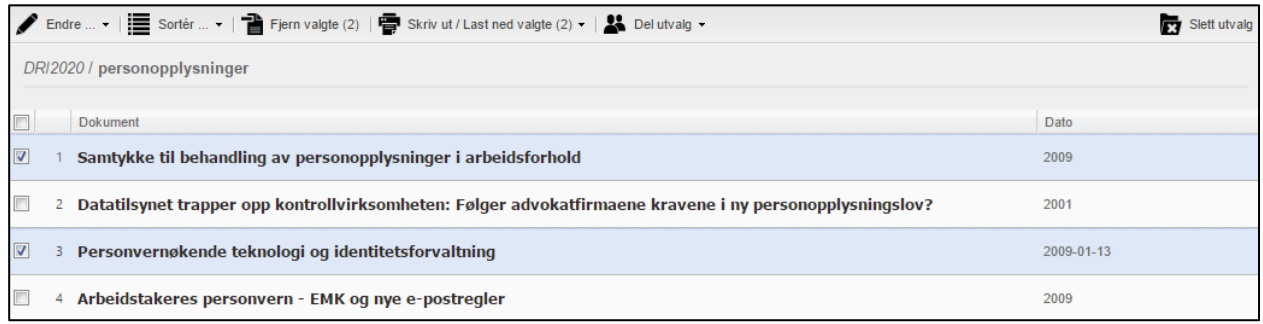

#### **Fjerne enkeltdokumenter**

Ønsker man å fjerne dokumenter fra utvalget, haker man av og velger **Fjern valgte**.

#### **Skriv ut/Last ned enkeltdokumenter**

Vil man skrive ut eller laste ned enkeltdokumenter, haker man av disse og klikker på **Skriv ut/Last ned valgte**.

#### **Endre rekkefølge**

Man kan endre rekkefølgen på dokumentene ved å «dra» og «slippe» dokumentene oppover/nedover.

#### **Endre-funksjonen**

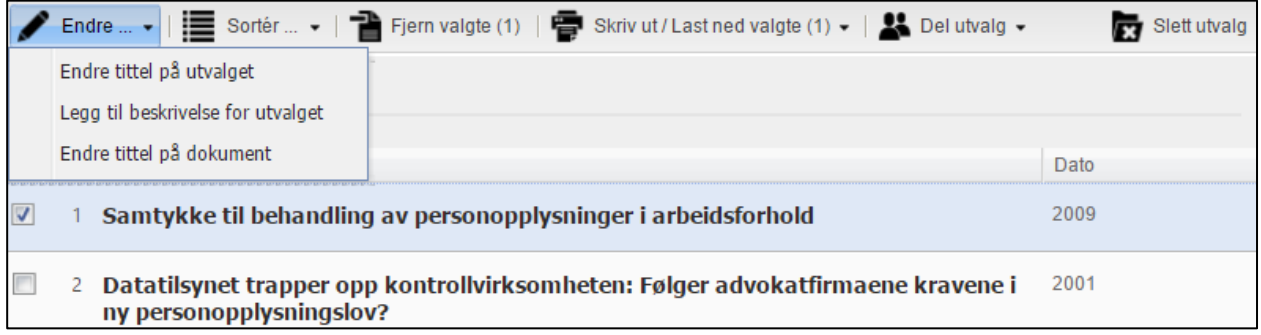

Når du klikker på **Endre**, kan du endre tittel på utvalget, lage en beskrivelse på utvalget eller endre tittelen på et dokument (hvis et dokument er haket av).

#### **Sortér-funksjonen**

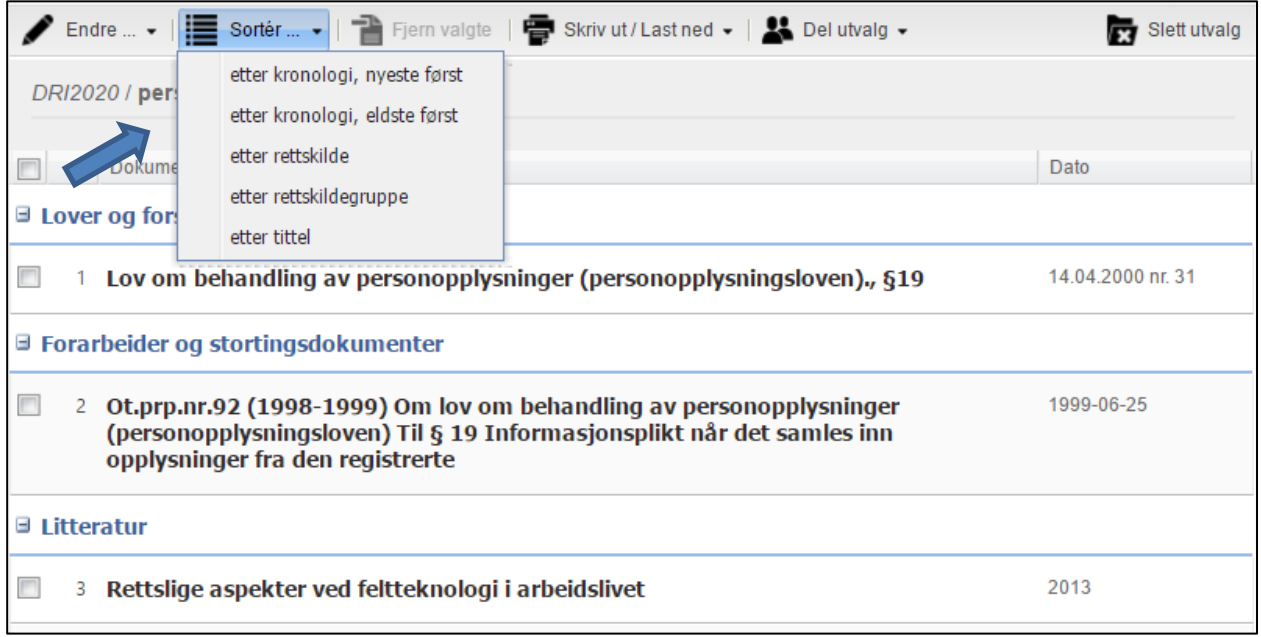

Man kan enten «dra-og-slippe» opp eller ned på lista ev. bruke Sortér-funksjonen. Hvis vi ønsker å benytte oss av en av standardsorteringene, klikker vi på **Sortér**.

Vi kan her velge å sortere dokumentene etter kronologi (begge veier), rettskilde, rettskildegruppe eller tittel.

Utvalget kan deles med enkeltbrukere eller med grupper ved å velge

#### Del utvalg -Del utvalg med gruppe Þ Del utvalg med andre brukere ▶ Kopier utvalg til andre brukere

#### **Laste ned utvalg**

Nedlasting av dokumenter fra utvalget er enkelt. Velg **Skriv ut/Last ned** og deretter **Last ned utvalg**.

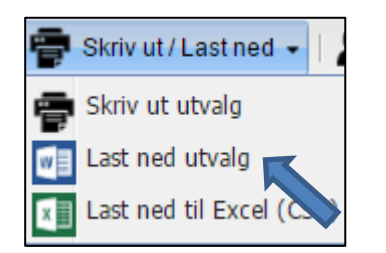

Velg **Last ned utvalg.**

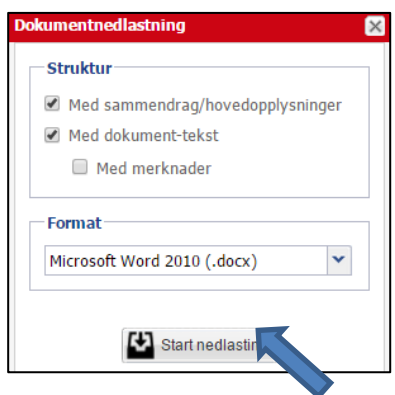

Velg hva som skal lastes ned, og i hvilket format. Standard er dokumentene i fulltekst i Wordformat.

Du får dokumentet med sidetall og innholdsfortegnelse, samt dato og tidspunkt for nedlasting:

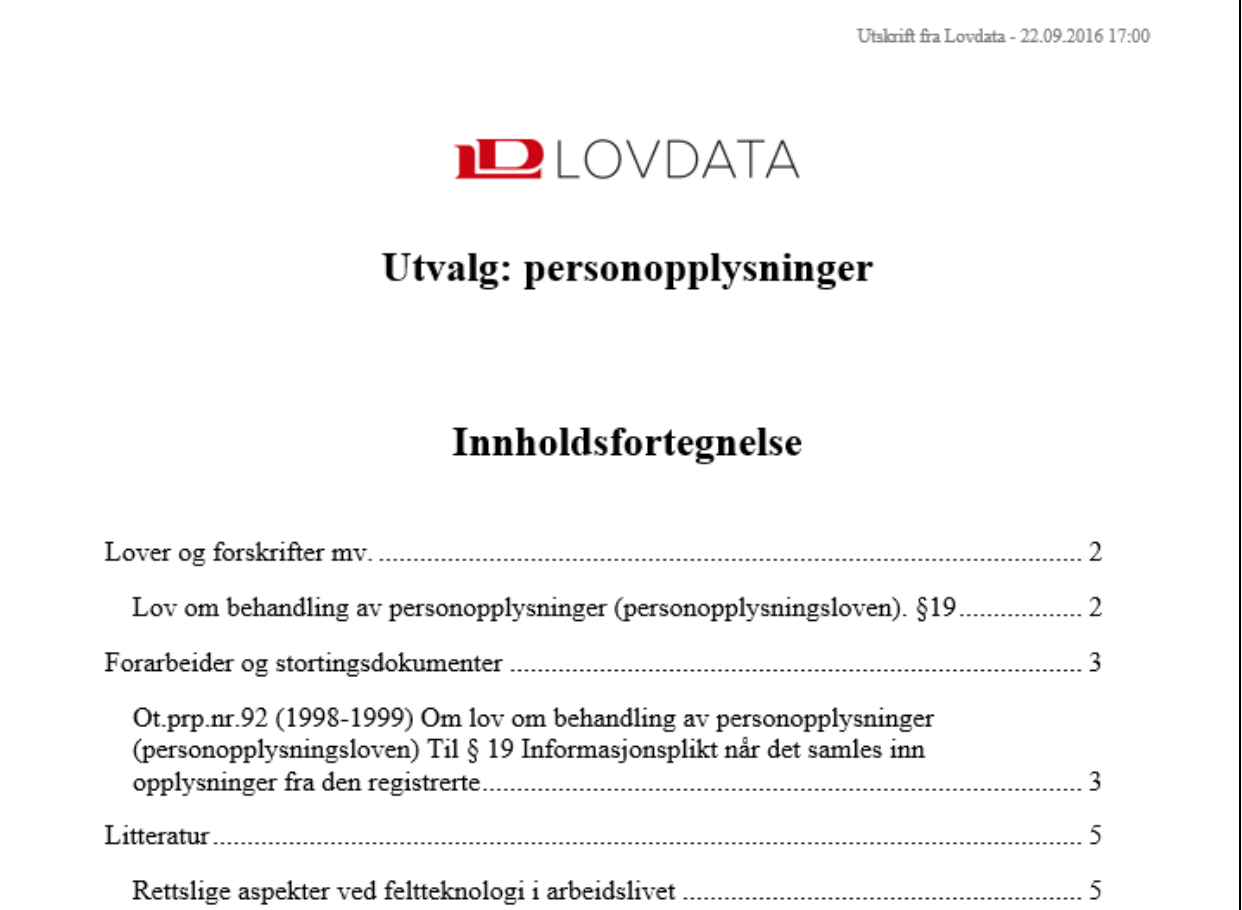

Du er nå ute av Lovdata Pro, og videre bearbeiding av dokumentet skjer i Word.

Dokumentet bør være aktivert for lesning – og gjerne vises i «Utskriftsoppsett».

Vi anbefaler at du alltid oppdaterer innholdsfortegnelsen for å sikre samsvar mellom sidetall i innholdsfortegnelsen og sidetall i selve dokumentet. Dette gjøres ved å høyreklikke i innholdsfortegnelsen og velge **Oppdater felt**.

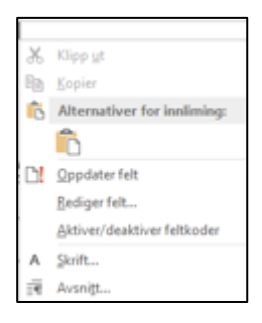

## <span id="page-31-0"></span>**10. Opprette gruppe. Dele utvalg med gruppen**

I forrige eksempel laget vi et utvalg (en mappe med dokumenter). Nå ønsker vi å opprette en gruppe og dele utvalget med denne gruppen.

For å opprette en gruppe klikker man på gruppeikonet på venstre side

Velg deretter

 $\bullet$  Ny gruppe

I vinduet skriver man navnet på gruppen man vil opprette: **Prosessgruppen.**

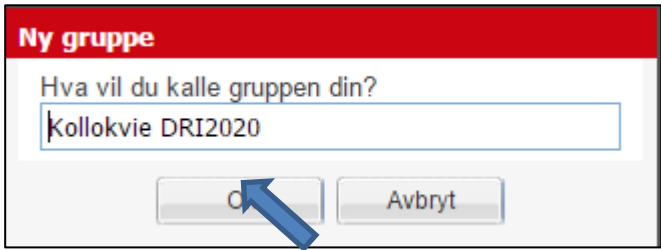

Klikk Ok for å opprette gruppen.

Når man oppretter en gruppe blir man administrator av den, og har alle rettigheter jf. knappene i bildet nedenfor. Hvem som er administrator kan senere endres.

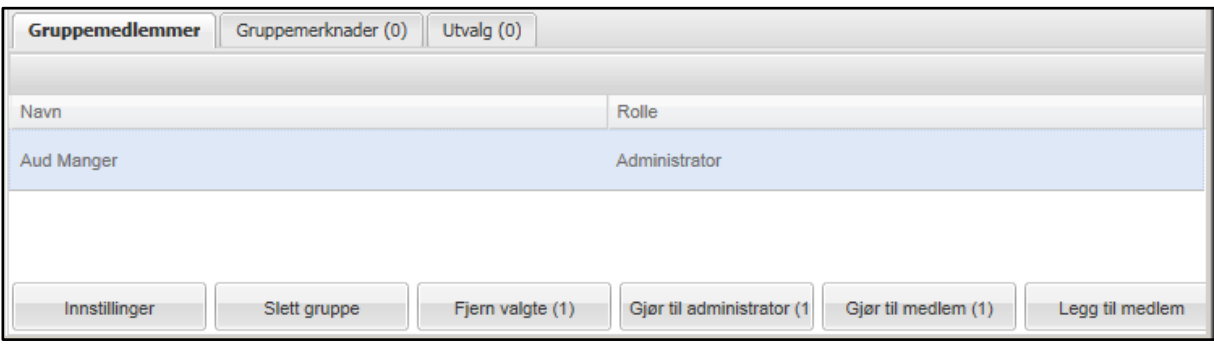

For å angi hvilke rettigheter gruppemedlemmene skal ha til gruppemerknader og gruppeutvalg, klikker administratoren på knappen **Innstillinger**.

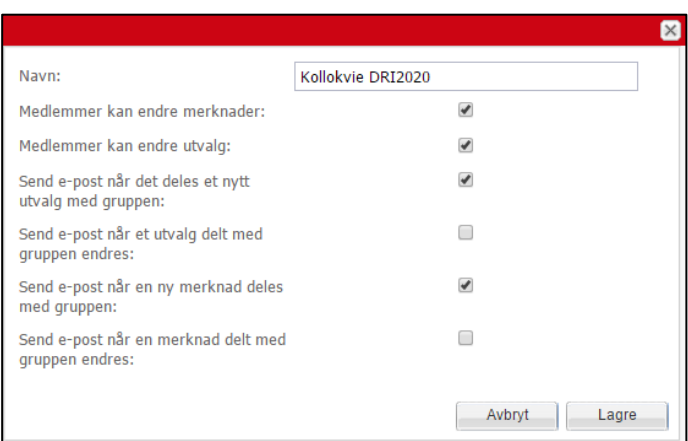

I utgangspunktet kan gruppemedlemmene endre både gruppemerknader og gruppeutvalg, men ikke slette dem. Rettighetene kan imidlertid endres ved å fjerne en eller begge haker. Hvis hakene fjernes, kan gruppemedlemmene kun lese gruppemerknader og gruppeutvalg som har blitt delt med dem.

Uansett hvilke rettigheter man angir for gruppemedlemmene, kan gruppens administrator endre og slette både merknader og hele utvalg. Gruppens administrator kan også overføre/kopiere utvalg til en annen gruppe. Et gruppemedlem kan endre og slette utvalg og merknader medlemmet selv har opprettet – uavhengig av hvilke rettigheter administratoren har satt.

For å gjøre andre til medlemmer av gruppen, velger man **Legg til medlem**.

I vinduet angir man e-postadressen til den man vil gjøre til medlem av gruppen.

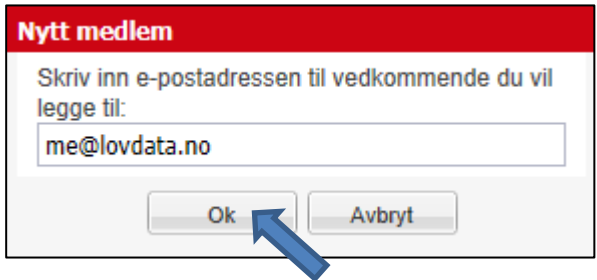

Når man klikker Ok blir vedkommende medlem.

Gruppemedlemmer kan forlate gruppen, men ikke «kaste ut» eller innlemme andre, endre gruppenavnet eller slette gruppen.

Grupper kan benyttes for å dele merknader og utvalg.

Vi ønsker å dele utvalget **personopplysninger** med medlemmene av gruppen **Kollokvie DRI2020**

Velg først (Utvalg) på venstre side Velg utvalget: **personopplysninger**

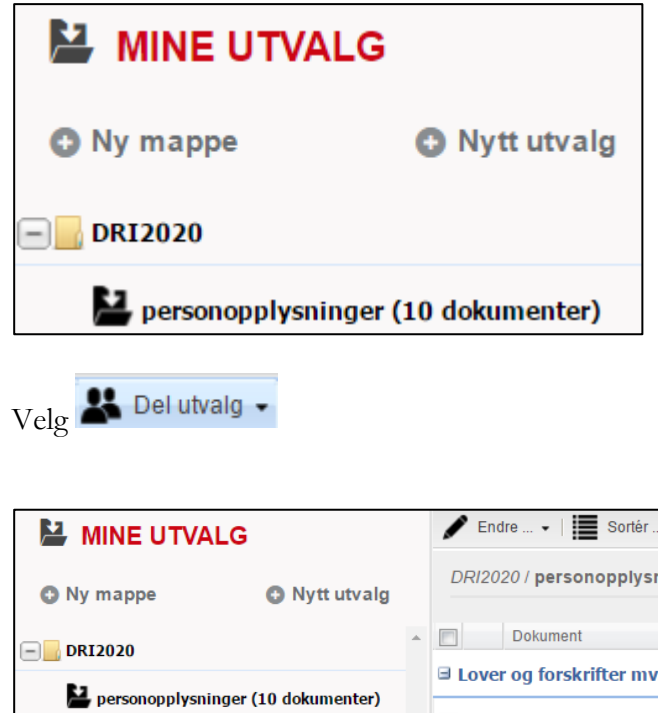

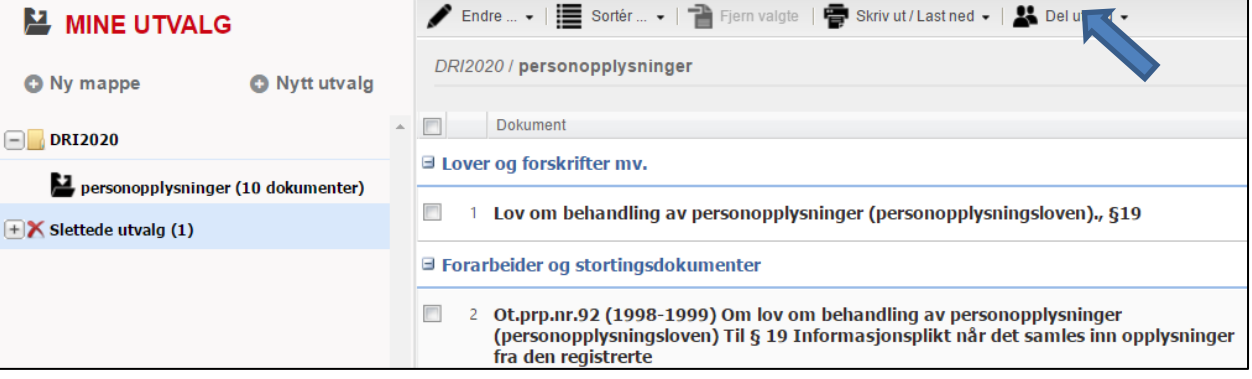

#### **Alternative delingsmuligheter:**

Her har vi ulike muligheter for å dele utvalgene:

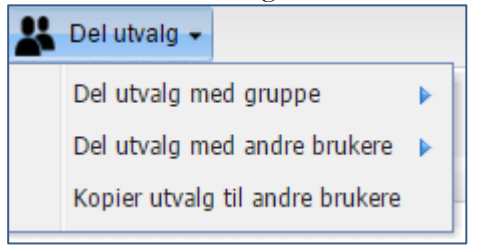

#### **Del utvalg med gruppe**

Deler utvalg med medlemmene av en gruppe du er medlem av. Gjøres det endringer i utvalget, får dette virkning for alle som har tilgang til utvalget. Man har altså til enhver tid samme versjon av utvalget. Hvorvidt gruppemedlemmene kan gjøre endringer i utvalget avhenger av rettighetene satt av gruppeadministrator.

#### **Del utvalg med andre brukere**

Deler utvalg med en eller flere brukere av Lovdata Pro ved å angi deres brukernavn, dvs. e-postadresse. Man deler altså uten først å opprette en gruppe. Gjøres det endringer i utvalget, får dette virkning for alle som har tilgang til utvalget.

#### **Kopier utvalg til andre brukere**

Mottaker får kopi av utvalget. Endringer mottaker gjør vil ikke påvirke det opprinnelige utvalget. Man jobber rett og slett videre med hver sin versjon.

Her velger vi Del utvalg med gruppe

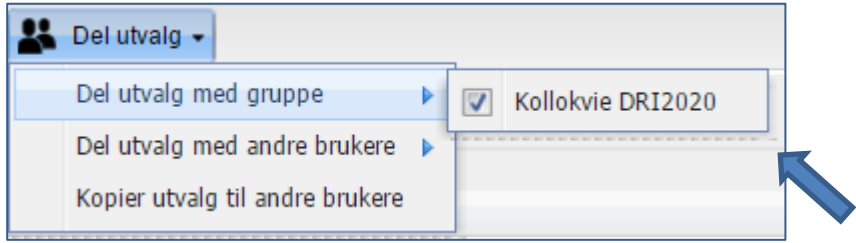

Man får opp oversikt over gruppene man er medlem av, og velger gruppen man ønsker å dele utvalget med.

#### Her velger vi **Kollokvie DRI2020**.

Når man klikker på gruppenavnet får man melding om at utvalget er delt med den aktuelle gruppen.

### Når man klikker på på venstre side vil man se at utvalget **personopplysninger** er delt med gruppe.

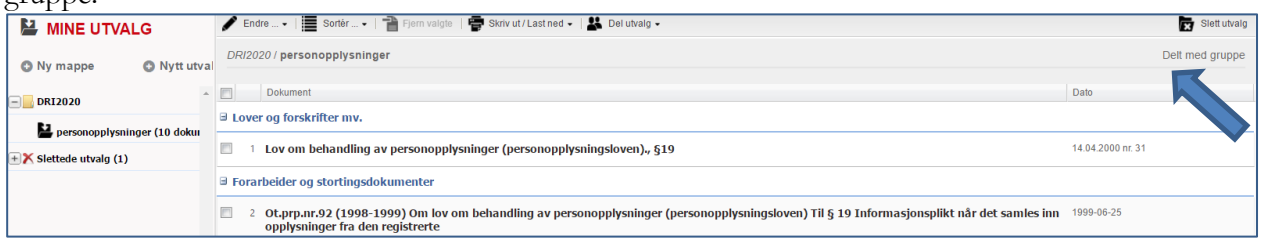

Når man holder markøren over «Delt med gruppe», ser man navnet på gruppen man har delt med.

## <span id="page-34-0"></span>**11. Merknad**

## **11.1. Skrive merknad**

Nå ønsker vi å skrive en merknad til forvaltningsloven § 13 (taushetsplikt).

Gå til § 13, og klikk på symbolet for **Skriv merknad**

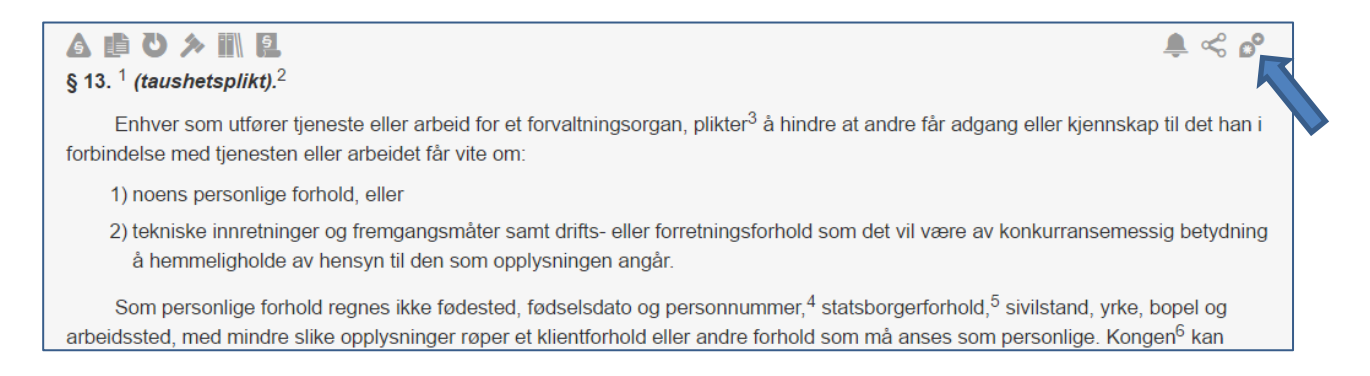

Gå til § 13, og klikk på symbolet for **Skriv merknad**

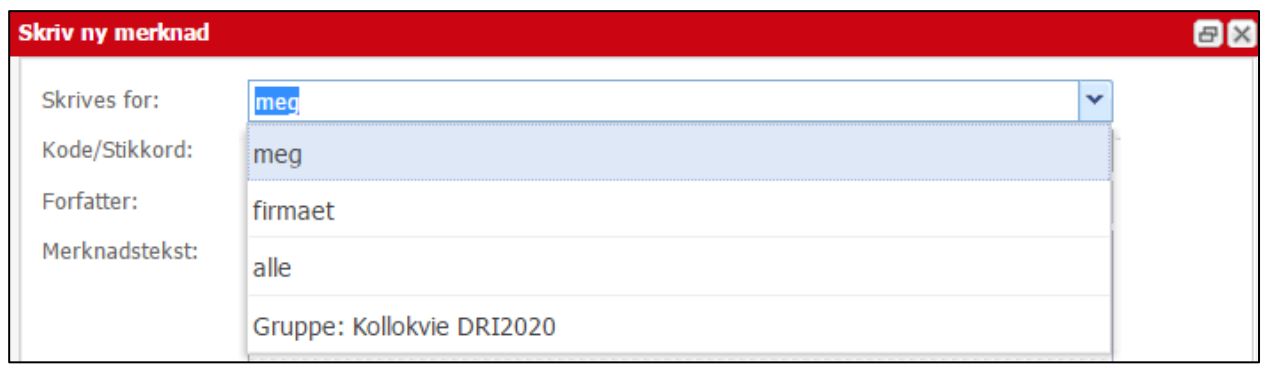

Man kan velge om merknaden skal være tilgjengelig kun for en selv, for firmaet eller etaten man er tilknyttet, for alle brukere av Lovdata Pro, eller for medlemmer av en gruppe.

I dette tilfellet velger vi å skrive en personlig merknad. Beholder derfor «meg» i feltet «Skrives for:»

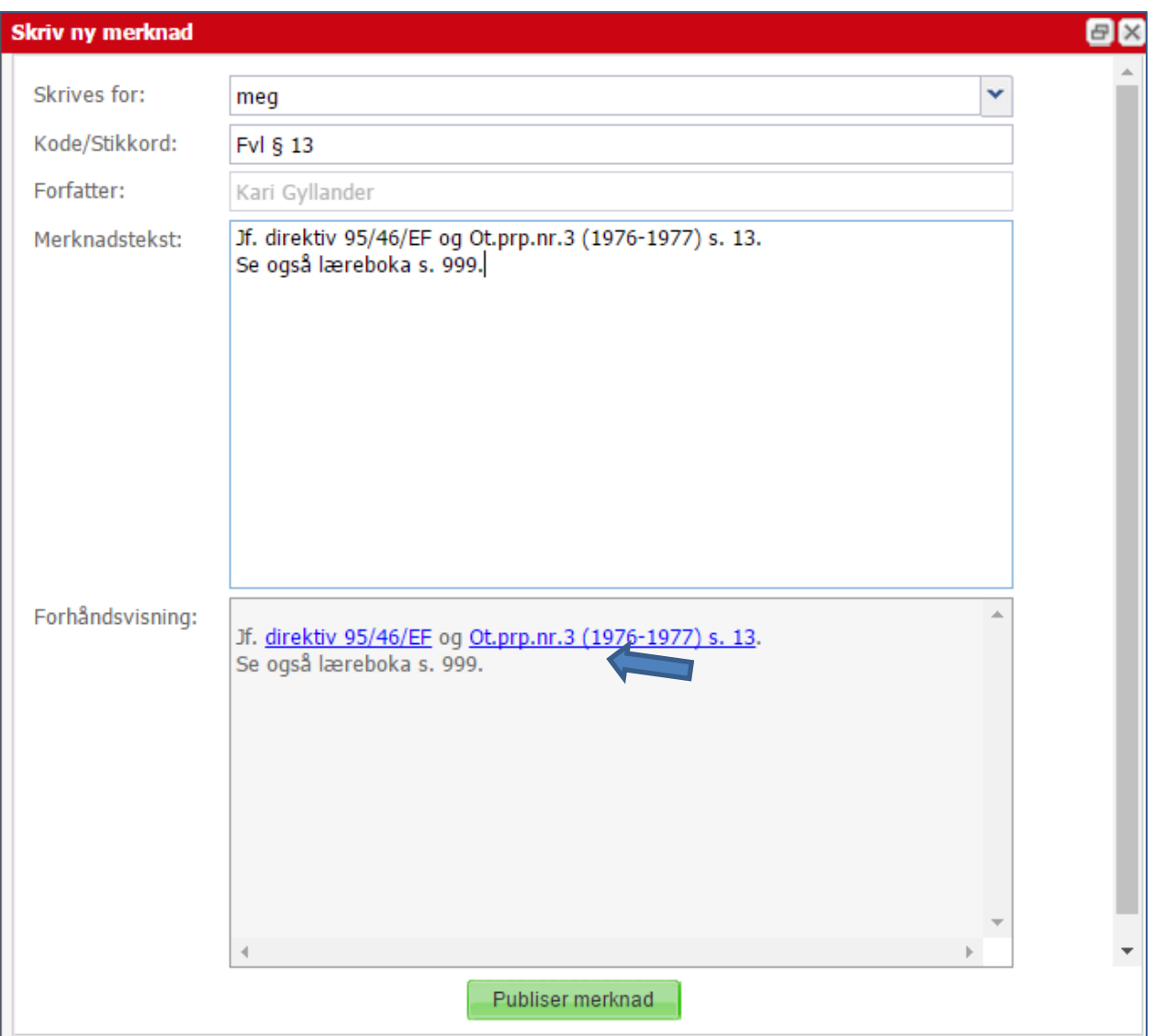

I merknadsteksten kan man henvise til dokumenter i systemet – som her til et direktiv og en side i en ot.prp. I forhåndsvisningsfeltet ser vi at systemet lager lenker til disse dokumentene.

Publiser merknad Klikk på  $*^1$  $\triangle \leqslant 0^{\circ}$ A自ひ入間見 § 13.  $<sup>1</sup>$  (taushetsplikt).<sup>2</sup></sup> Enhver som utfører tjeneste eller arbeid for et forvaltningsorgan, plikter<sup>3</sup> å hindre at andre får adgang eller kjennskap til det han i forbindelse med tjenesten eller arbeidet får vite om: 1) noens personlige forhold, eller 2) tekniske innretninger og fremgangsmåter samt drifts- eller forretningsforhold som det vil være av konkurransemessig betydning å hemmeligholde av hensyn til den som opplysningen angår. Over forvaltningsloven § 13 har det nå kommet et nytt symbol som viser at det er en merknad (米)

tilgjengelig for denne brukeren:

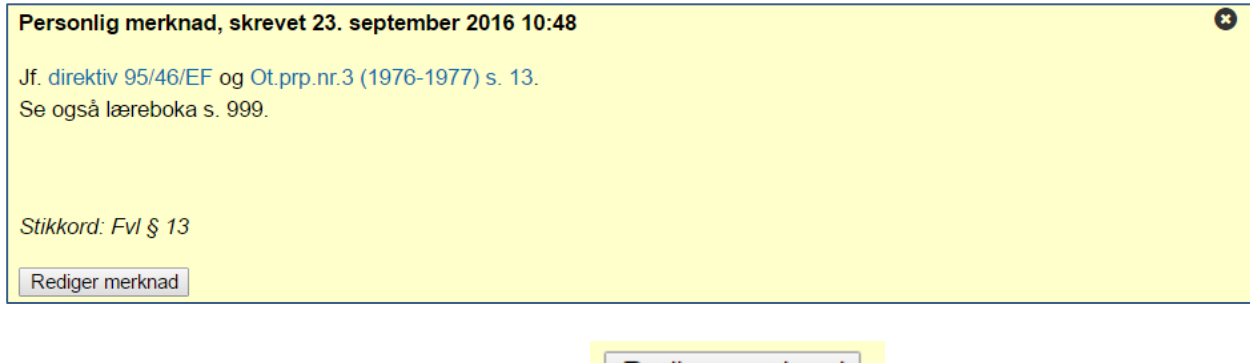

Merknaden kan slettet eller endres ved å klikke

Rediger merknad

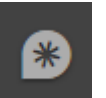

Merknaden blir også tilgjengelig fra menyen på venstre side .

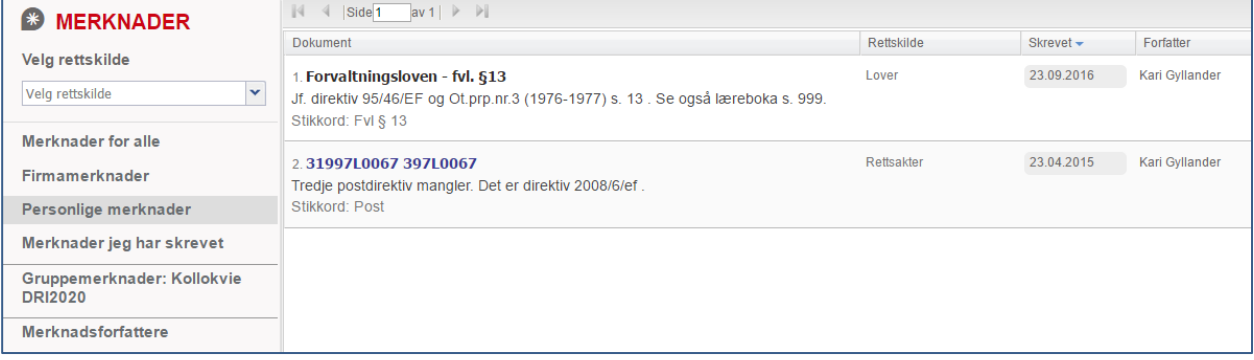

## **11.2. Dele merknader med gruppe**

Det er mulig å dele merknader med grupper, firma eller alle Lovdata Pro sine brukere.

Ta utgangspunkt i merknaden du skrev til **forvaltningsloven § 13**. Finn merknaden via merknadssymbolet i menyen på venstre side.

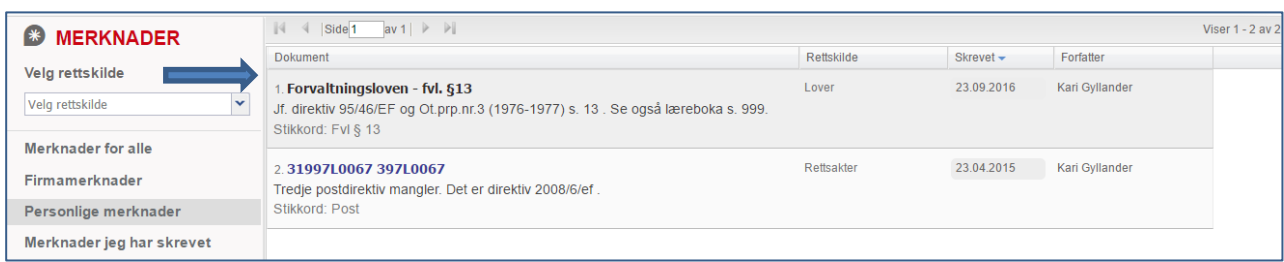

Velg «Personlige merknader» og trykk på lenken til merknaden.

Rediger merknad Du hopper da direkte til merknaden til fvl § 13. Velg så <sup>l</sup>

Siden vi ønsker å dele denne merknaden med en gruppe, velger vi under nedtrekksmenyen «Skrives for:» **Prosessgruppen**:

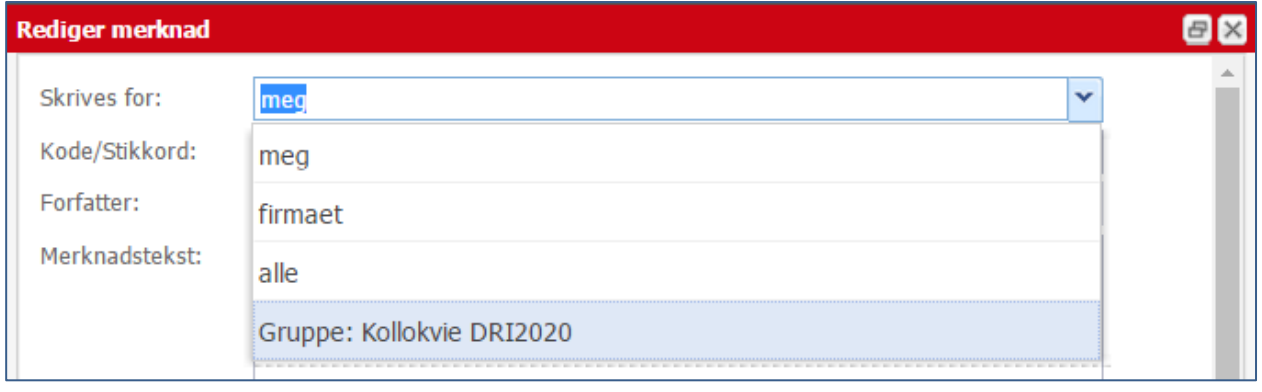

Husk å trykke på **Oppdater merknad** når du har endret til gruppemerknad.

Merknaden til fvl § 13 er nå tilgjengelig for medlemmene av gruppen **Kollokvie DRI2020**.

## <span id="page-38-0"></span>**12. Varsling**

**Varsling** gir varsling om endringer i regelverk og om nye rettsavgjørelser mv. som viser til valgte lover/lovparagrafer. Varsling kan også opprettes på **rettsområder** (ved å trekke et rettsområde over til varslingsbjelle i venstre meny).

Vi starter med å søke frem forvaltningsloven § 13 (som omhandler taushetsplikt) ved hjelp av hurtigsøk:

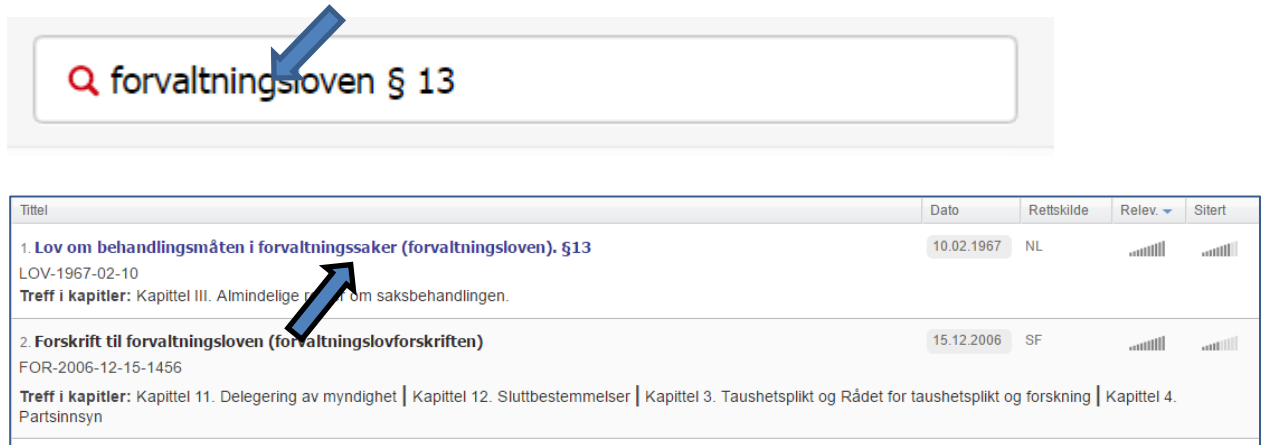

Klikk på lenken til **markedsføringsloven § 8**.

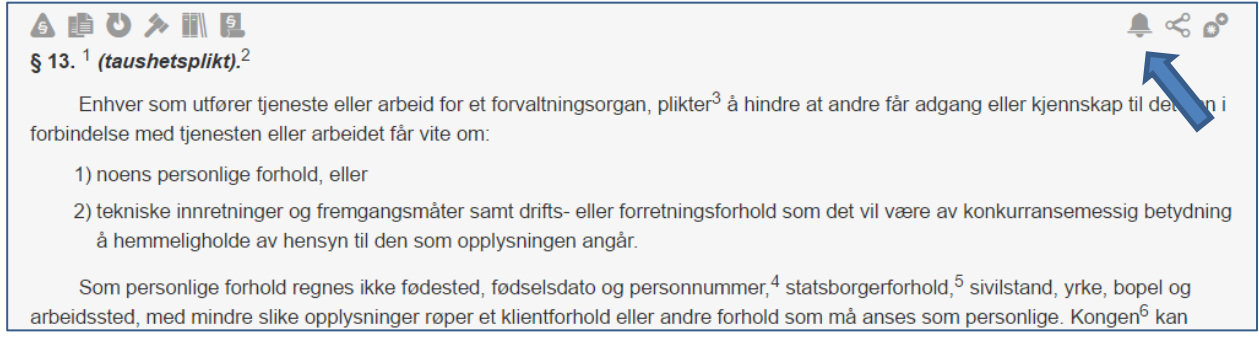

Ta utgangspunkt i forvaltningsloven § 13, og klikk på varslingsklokken  $\blacktriangle$  rett over paragrafen.

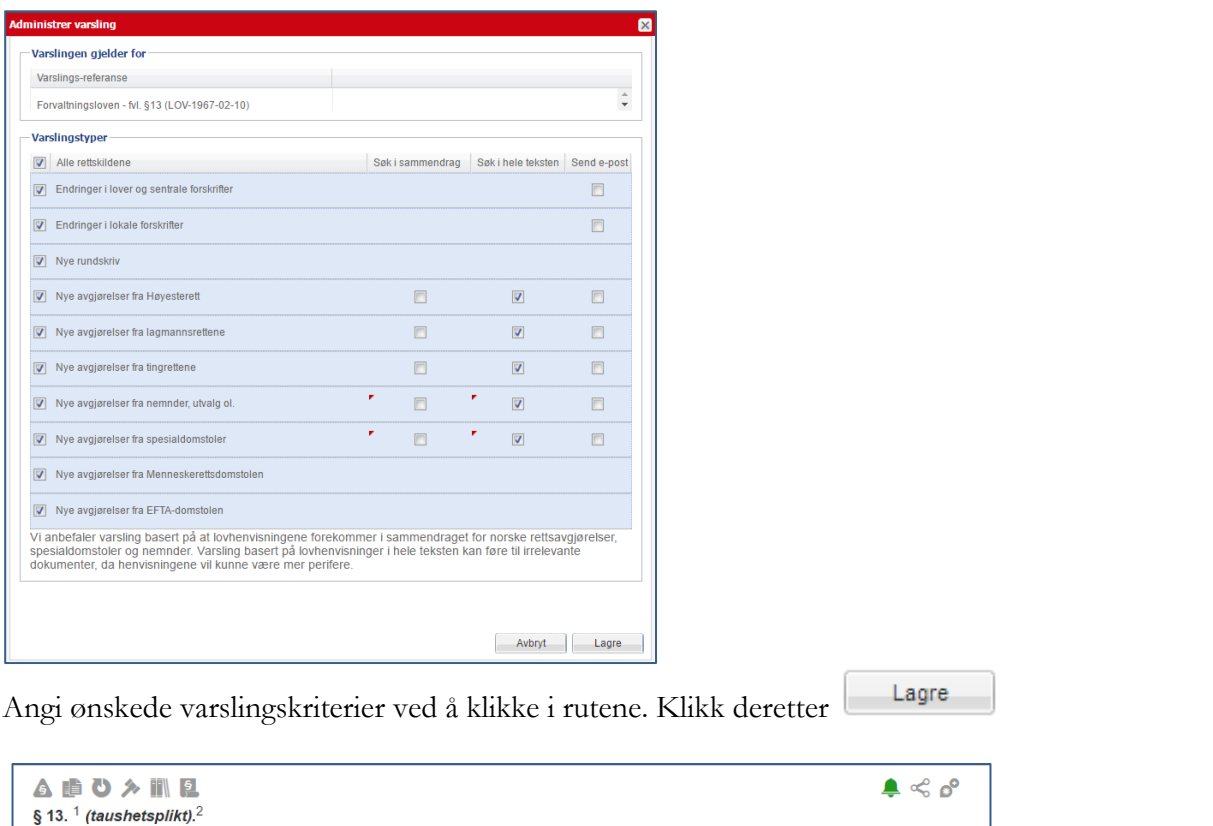

Klokken over paragrafen blir grønn – det forteller oss at det er opprettet varsling på § 8.

For tilgang til varslingsdokumentene, og oversikt over varslingene dine klikker du på varslingssymbolet  $\clubsuit$  på venstre side.

Enhver som utfører tjeneste eller arbeid for et forvaltningsorgan, plikter<sup>3</sup> å hindre at andre får adgang eller kjennskap til det han i

forbindelse med tjenesten eller arbeidet får vite om:

I første omgang får man oversikt over varslingsdokumentene for samtlige varslingsgrupper (lover/lovparagrafer/rettsområder) siste uke.

Klikk på varslingsgruppen – f.eks. **Forvaltningsloven § 13** for tilgang til dokumentene for denne paragrafen. Du kan velge ulike tidsintervaller: siste uke, siste 14 dager, siste måned, siste halvår eller siste år. Her er valgt siste måned.

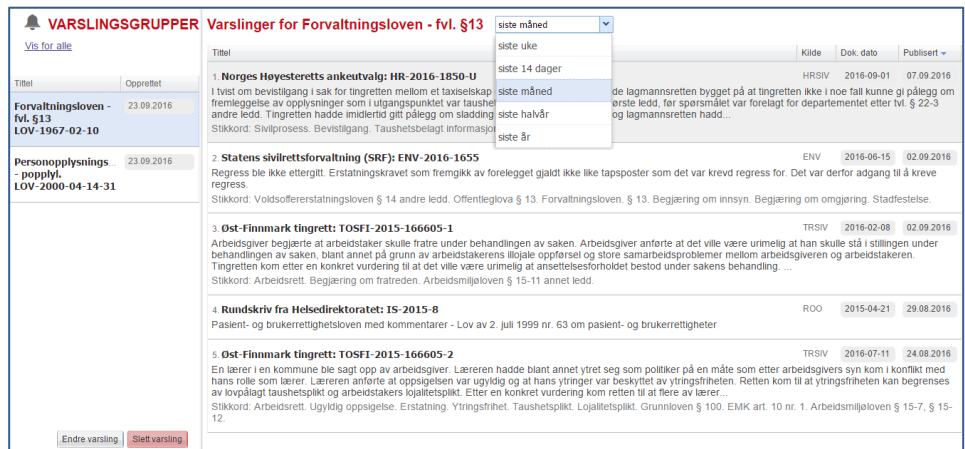

For å endre eller slette varslinger klikker man på den aktuelle varslingen, og velger deretter **Endre varsling** eller **Slett varsling**.

## <span id="page-40-0"></span>**13. Vedlegg**

## <span id="page-40-1"></span>**13.1. Mobil løsning**

Når du benytter Lovdata Pro fra en mobil/håndholdt enhet, sender vi deg til en versjon som er tilpasset mindre skjermer med støtte for berøring.

Du finner alle dokumentene i Lovdata Pro i denne versjonen og de fleste funksjonene.

Når du klikker på  $\equiv$  Meny oppe til venstre i skjermbildet får du en oversikt over funksjonene som er tilgjengelige:

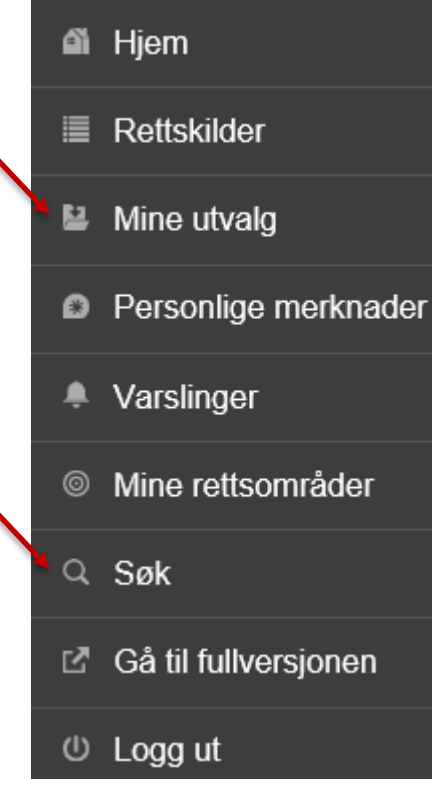

 $\begin{array}{|l|l|} \hline \text{Fra} & \end{array}$  Mine utvalg kommer du til en oversikt over de utvalgene du har tilgang til – både dine personlige utvalg og utvalg som er delt med andre.

Klikk på ønsket utvalg for å få oversikt over dokumentene i utvalget, og klikk på et dokument for å lese det.

Via menypunktet <sup>Q</sup> Søk eller fra Søk Q øverst i høyre hjørnet kan du foreta hurtigsøk i hele Lovdata Pro.

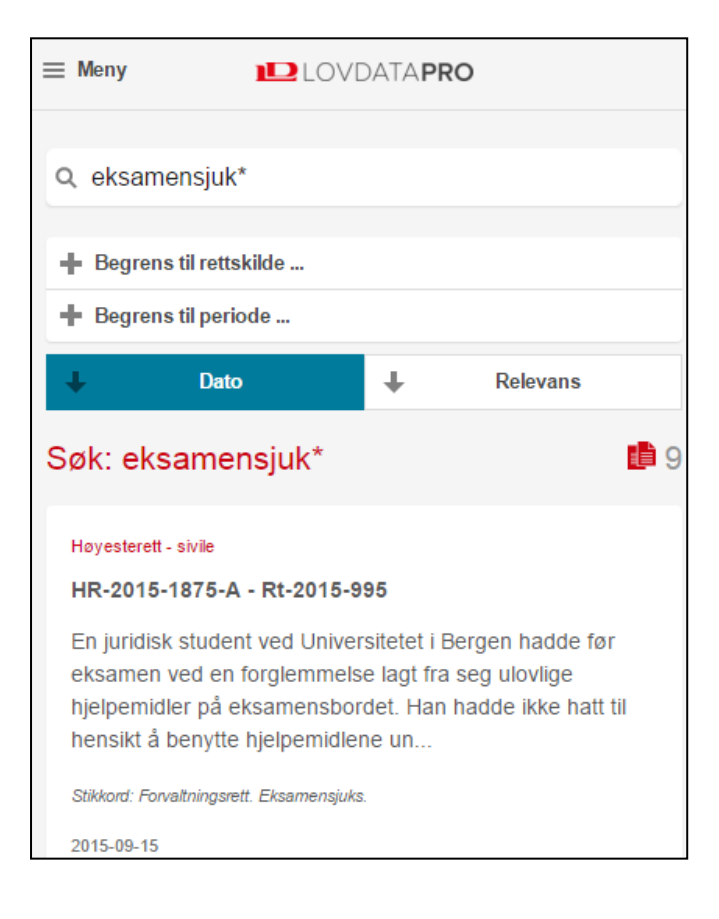

Vi velger å søke med ordet *eksamensjuks*, dette gir oss ni treff:

Det er de samme søkemåtene som gjelder i mobilversjonen som i fullversjonen (jf. punkt 14, oversikt over søkemåter).

Man kan legge til et dokument i et eksisterende utvalg ved å klikke på menyen oppe til venstre i skjermbildet og velge:

© Legg til utvalg ...

Da får man oversikt over alle utvalg, og velger det man ønsker å plassere dokumentet i.

### <span id="page-42-0"></span>**13.2. Oversikt over søkemåter**

#### **Søk etter to eller flere ord innenfor samme dokument:**

Skriv ordene med et mellomrom mellom hvert av ordene:

*borettslag styre ansvar*

Alternativt: *Borettslag + styre + ansvar*

Alternativt (for søk i søkeskjemaet): Sett ordene i hvert sitt emnefelt. Alle de tre ordene vil finnes i samtlige dokumenter på resultatlista.

#### **Søk på alternative ord – synonymer**

Skriv ordene med et komma som skille mellom hvert ord:

*avtale, kontrakt*

Minst ett av ordene vil forekomme i dokumentene på resultatlista.

#### **Søk der to eller flere ord skal forekomme i samme setning**

Skriv ordene med to skråstreker som skille:

*fravikelse // borettslag*

Begge ordene forekommer i samme setning i samtlige dokumenter på resultatlista. Rekkefølgen av ordene er vilkårlig.

#### **Avstandssøk**

Skriv et tall mellom skråstrekene.

*fravikelse /3/ borettslag*

Ordene forekommer da maksimalt med 3 ords avstand i setningen i samtlige dokumenter på resultatlista. Rekkefølgen av ordene er vilkårlig.

#### **Søk der ord skal stå rett etter hverandre i teksten – fraser**

Skriv ordene i anførselstegn:

#### *«bristende forutsetninger»*

De to ordene vil ligge rett etter hverandre – uten mellomliggende ord – i samtlige dokumenter på resultatlista.

#### **Minus-søk**

*husdyr - hund*

Resultatet består av dokumenter som omtaler husdyr, men ikke de som omtaler hund.

### <span id="page-43-0"></span>**13.3. Innhold i Lovdata Pro**

#### **Regelverk:**

- Norges lover inkludert historiske
- versjoner av gjeldende lover
- Ikke-sanksjonerte lover
- Opphevede lover
- Sentrale forskrifter inkludert historiske versjoner av gjeldende forskrifter
- Opphevede forskrifter
- Stortingsvedtak
- Delegeringer
- Instrukser
- 
- Lokale forskrifter
- Kunngjøringer i Norsk Lovtidend

#### **Rundskriv**

- Departementene
- Andre offentlige organer
- Finanstilsynet
- Politidirektoratet
- Riksadvokaten
- NAVs rundskrivssamling
- Skattedirektoratets meldinger
- Personalmeldinger fra staten

#### **Traktater**

- Skatteavtaler mellom Norge og fremmede stater
- 
- Andre traktater

#### **Juridisk litteratur**

- Ca. 7700 juridiske artikler i fulltekst
- Lignings-ABC
- MVA-håndboken
- Artikler fra EuroRett
- Lov&Data
- Skattebetalingshåndboken
- Statens personalhåndbok

#### **Lovforarbeider:**

- Norges offentlige utredninger fra og med 1994 – samt en del eldre utredninger
- Lovrelaterte proposisjoner fra og med
- 1985 samt en del eldre proposisjoner • Lovrelaterte innstillinger fra og med
- sesjonen 1991-1992
- Grunnlovsforslag fra og med sesjonen
- 1999-2000
- Odelstingsmeldinger fra og med 1997
- Statsrådsforedrag fra og med 2008
- Odelstingsbeslutninger fra og med 1994
- Lagtingsbeslutninger fra og med 1995
- Lovvedtak fra og med 2009
- Representantforslag fra og med sesjonen 1991-92

#### **Organisasjoner:**

- Norges idrettsforbunds regelverk
- Norges idrettsforbunds doms- og appellutvalg
- Norges fotballforbunds regelverk
- Norges idrettsforbunds doms-,
- sanksjons- og ankeutvalg

#### **Avgjørelser:**

• Høyesterett fra og med 1925

• Konkurransetilsynet – vedtak i klagesaker til departementene

• Næringslivets konkurranseutvalg

• Preimplantasjonsdiagnostikknemnda

• Skatteklagenemnda – storbedrifter

• Pakkereiseklagenemnda • Partilovnemnda • Pasientskadenemnda • Patentstyret • Personvernnemnda • Politidirektoratet

• Reklamasjonsnemnda for eiendomsmeglingstjenester • Sivilombudsmannen

• Skatteklagenemnda for utenlandssaker

– vergemål

kollektivreiser

**EØS** • Traktater

på norsk

• Treaties

• Statens sivilrettsforvaltning – erstatning for strafforfølgning – fri rettshjelp og salær

• Tilsynsutvalget for dommere • Tinglysingsavgjørelser (1900-1989) • Transportklagenemnda – fly • Transportklagenemnda –

• Tvisteløsningsnemnda etter Arbeidsmiljøloven • Vederlagsnemnda

• EØS-avtalen på norsk • Direktiver og forordninger

• EFTA-domstolen

• Secondary legislation • Preparatory works • Case law

• Parliamentary questions

**EU** (dansk versjon av EurLex): • Avgjørelser fra EU-domstolen • Direktiver og forordninger

**Internasjonale domstoler:** • Menneskerettsdomstolen – norske sammendrag

**Internasjonale organisasjoner:** • United Nations Human Rights – individklager mot Norge • United Nations General Comments – generelle kommentarer til FNs menneskerettskonvensjoner

• EØS-komiteens beslutninger

• EFTAs overvåkningsorgan – ESA **EU** (engelsk versjon av EurLex):

**Internasjonale regler og avgjørelser**

• Likestillings- og diskrimineringsnemnda • Markedsrådet • Medieklagenemnda

• Oslo Børs

- samt nærmere 4000 eldre
- avgjørelser
- Lagmannsrettene. Publiserte
- avgjørelser fra og med 1935 – upubliserte avgjørelser fra og
- med 1993
- Tingrettene. Publiserte avgjørelser
- fra og med 1935 utvalgte
- upubliserte avgjørelser fra og
- med 2002
- Arbeidsrettens avgjørelser fra og med 1916
- Jordskifteoverrettene utvalgte
- avgjørelser fra og med 1991
- Jordskifterettene utvalgte
- avgjørelser fra og med 1996
- Nordiske Domme i Sjøfartsanliggende
- Trygderettens kjennelser
- Utmarksdomstolen for Finnmark
- Kommisariske høyesterett 1941 1944

#### **Uttalelser:**

- Finansdepartementets uttalelser
- Justisdepartementets uttalelser
- Miljøverndepartementets uttalelser
- Sivilombudsmannen
- Skattedirektoratets bindende
- forhåndsuttalelser
- Skattedirektoratets uttalelser

#### **Nemnder og utvalg:**

- Ankenemnda for Statens
- naturskadefond
- Ankenemnda for sykepenger i
- arbeidsgiverperioden
- Børsklagenemnden
- Disiplinæravgjørelser for advokater
- Domeneklagenemnda
- Elklagenemnda
- Erstatningsnemnda for voldsofre
- Finansklagenemnda bank
- Finansklagenemnda forsikring
- Forbrukertvistutvalget
- Forbrukerombudets vedtak
- Forbrukertvistutvalget

• Husleietvistutvalget • Inkassoklagenemnda • Kabeltvistnemnda

- Fylkesnemnda for barnevern og
- sosiale saker

utlandet

rettigheter

anskaffelser

(1977-1995)

• Gjenopptakelseskommisjonen • Helsepersonellnemnda

• Klagenemnda for behandling i

• Klagenemnda for industrielle

• Klagenemnda for oljeskatt

• Klagenemnda for revisor- og regnskapsførersaker • Konkurransetilsynet

• Klagenemnda for merverdiavgift • Klagenemnda for miljøinformasjon • Klagenemnda for offentlige

44